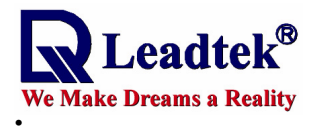

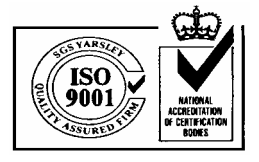

# **LEADTEK GPS SMART ANTENNA TECHNICAL SPECIFICATION**

**GPS 9531** 

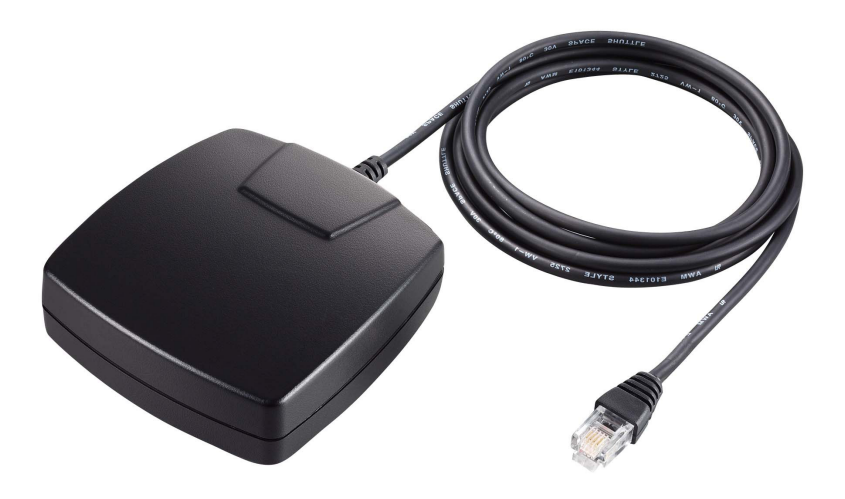

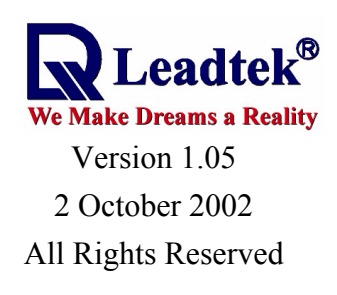

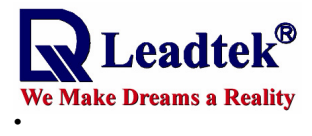

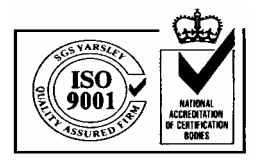

# Contents

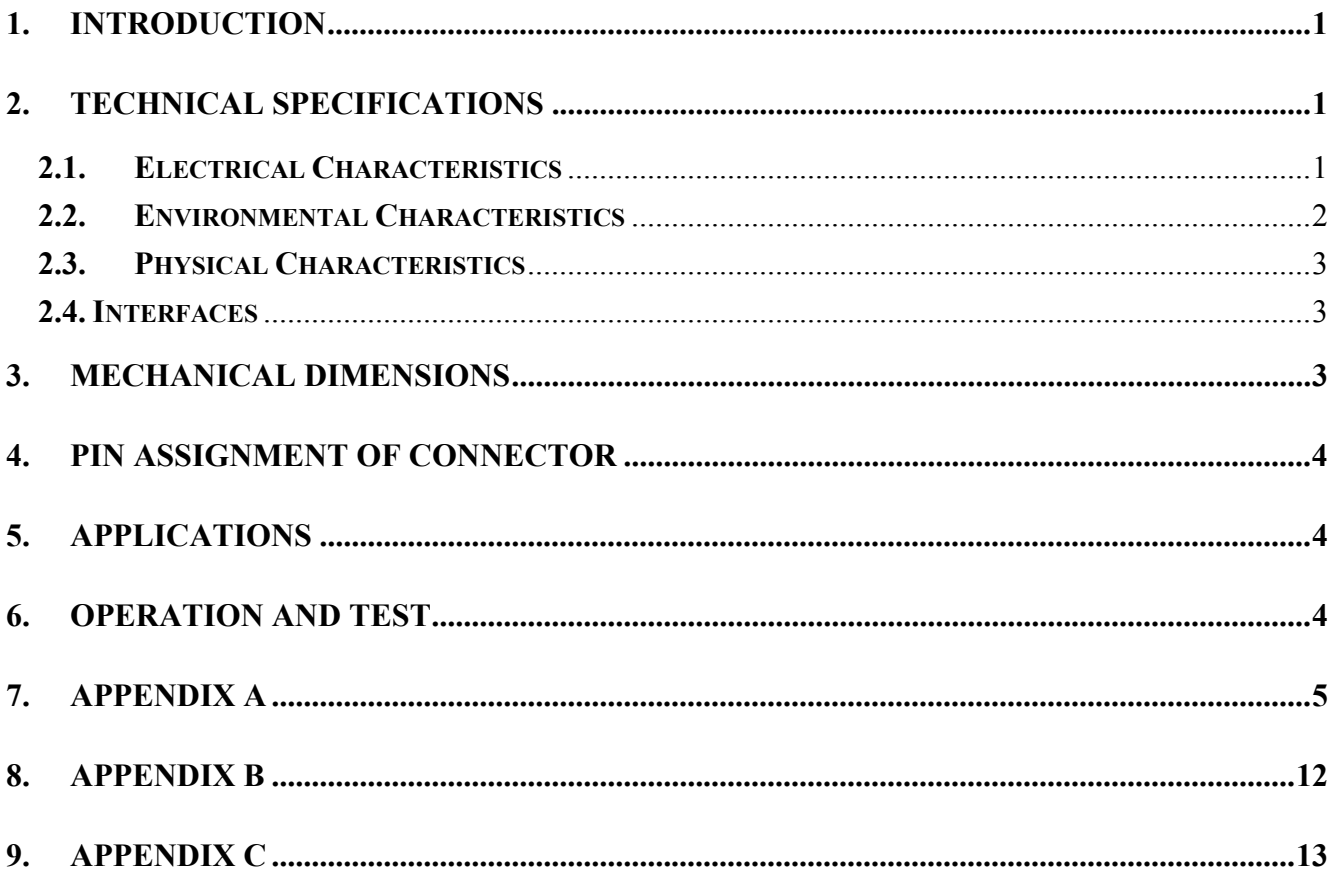

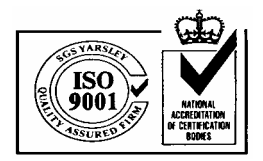

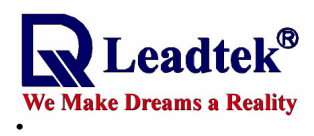

# 1. Introduction

Leadtek GPS 9531 is a complete GPS smart antenna receiver, including an embedded antenna and GPS receiver circuits, designed for a broad spectrum of OEM system applications. The product is based on the proven technology found in other Leadtek 12 channel GPS receivers and SIRF chipset solution. The GPS smart antenna will track up to 12 satellites at a time while providing fast time-to-first-fix, one second navigation updates and low power consumption. Its far reaching capability meets the sensitivity requirements of car navigation as well as other location-based applications.

Leadtek GPS 9531 smart antenna is designed to withstand rugged operating conditions and is completely water resistant. With a clear view of the GPS satellites and a PDA or notebook PC to provide power source and digital map function, a truly portable navigation system becomes a reality using the Leadtek GPS 9531 smart antenna. The PDA or notebook PC communicates with the smart antenna via RS-232 serial communication interface. Internal memory backup allows the device to retain critical data such as satellite orbital parameters, last position, date and time. End user interfaces such as displays can be added by the application designer.

The smart antenna design utilizes the latest technology and high level circuit integration to achieve superior performance while minimizing space and power requirements. This hardware capability combined with software intelligence makes the smart antenna easy to be integrated and used in all kinds of navigation applications.

# 2. Technical Specifications

# **2.1. Electrical Characteristics**

#### **2.1.1 General**

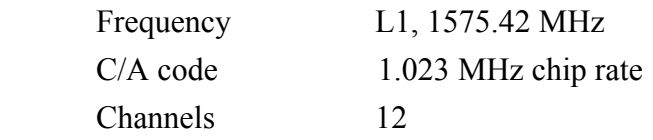

#### **2.1.2 Accuracy**

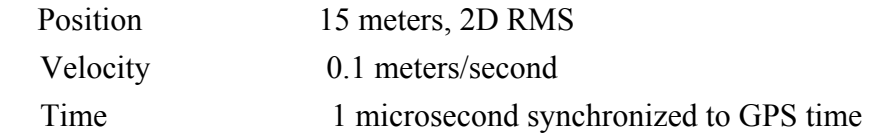

#### **2.1.3 Datum**

WGS-84

#### **2.1.4 Acquisition Rate**

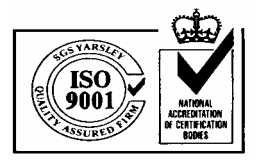

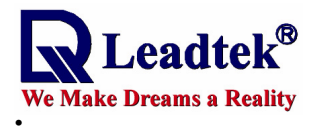

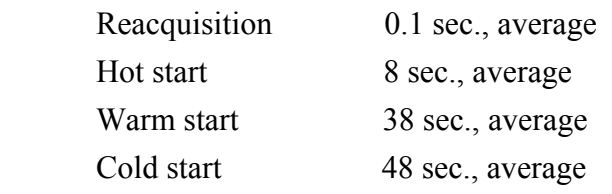

# **2.1.5 Dynamic Conditions**

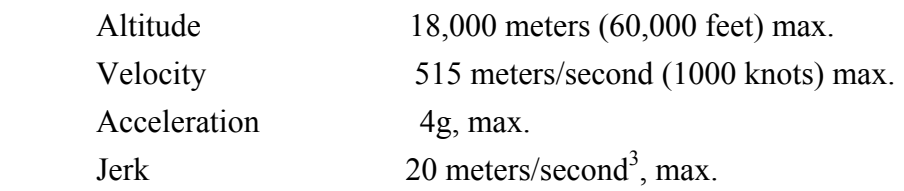

# **2.1.6 Power**

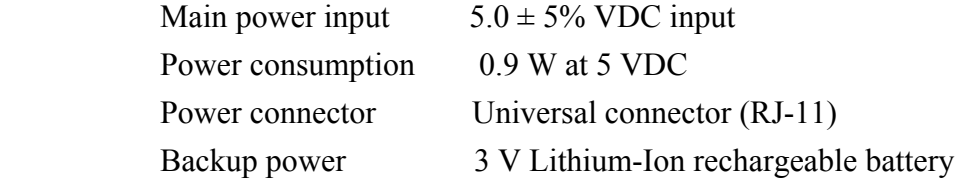

### **2.1.7 Serial Port**

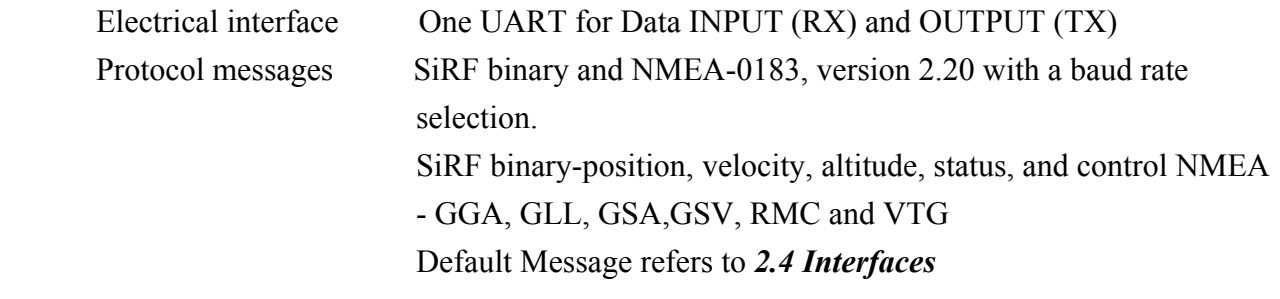

# **2.1.8 Cable Length**

GPS9531 for RJ-11 RJ-11 type plug to Smart Antenna: 1500mm

# **2.1.9 Battery**

Lithium Rechargeable Battery(*Note 1*)

# **2.2. Environmental Characteristics**

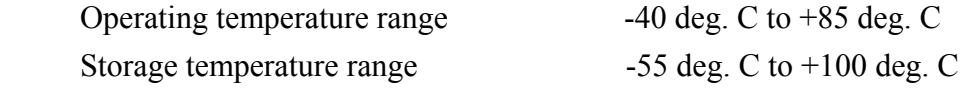

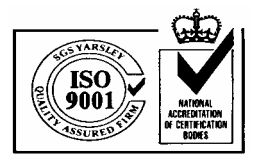

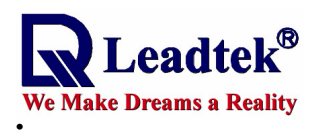

# **2.3. Physical Characteristics**

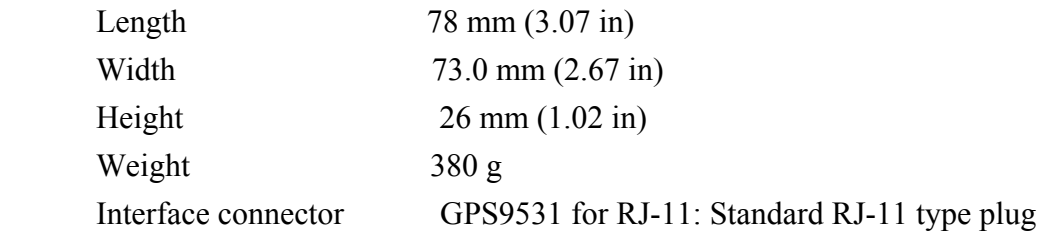

# **2.4. Interfaces**

- (1) One channel for RS-232 serial interface, with user selectable baud rate (4800, 9600, 19200, 38400)
- (2) NMEA 0183 standard output (Data format is GGA, GLL, GSA, GSV, RMC, VTG)
- (3) Universal connector available for different PDA/Pocket PC/Smart Phone.
- (4) We strongly suggest that you make use of Leadtek standard NMEA setting, that is, baud rate is 9600 and data output is GGA(output once per 1 sec), GSA(output once per 5 sec), GSV(output once per 5 sec), RMC(output once per 1 sec), VTG(output once per 1 sec).
- (5) You can use Leadtek **GMonitor** or **Winfast Navigator** software to test the smart antenna and change communication baud rate or data protocol on your PC or notebook. And you can also use Leadtek **GPS Monitor for WinCE** to do them on your PDA.

# 3. Mechanical Dimensions

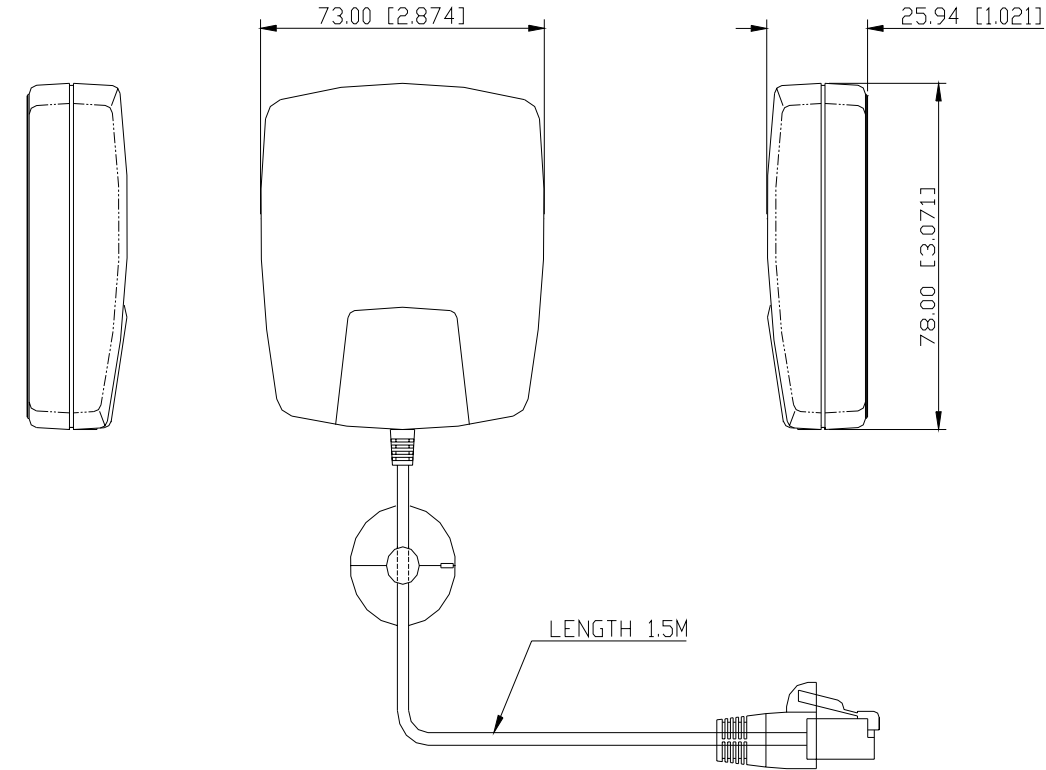

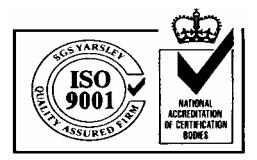

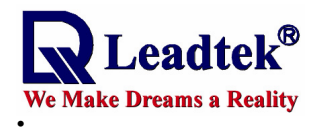

# 4. Pin Assignment of Connector

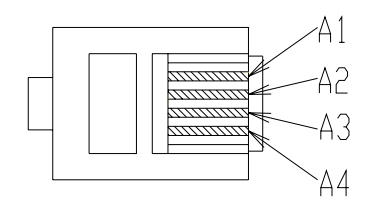

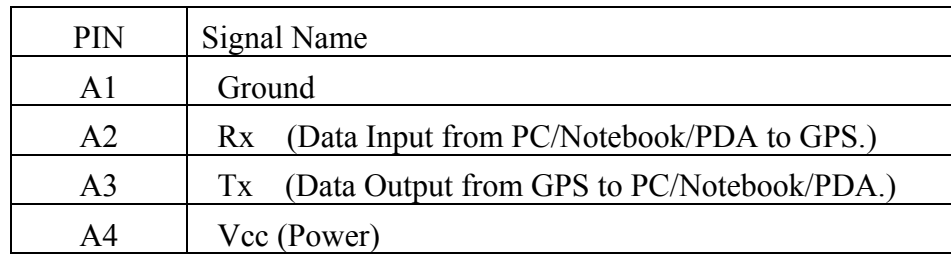

# 5. Applications

 The customers can use notebook PC or PDA to display their location data by Leadtek smart antenna. We supply many types of cable to connect the smart antenna to your PDA or notebook. These cables are listed as follow.

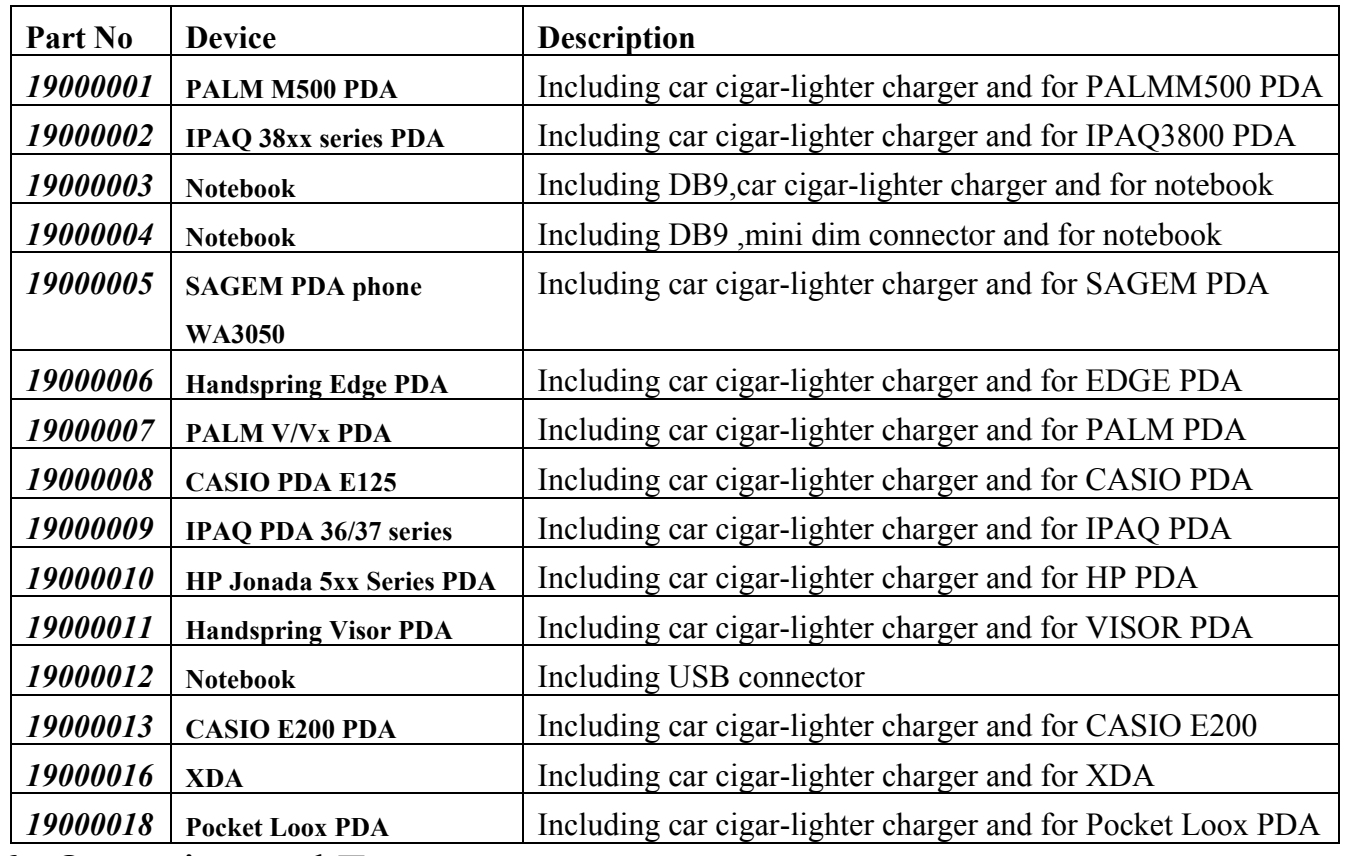

6. Operation and Test

The customers can use Leadtek GMonitor.exe to test the smart antenna. You can change

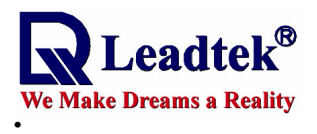

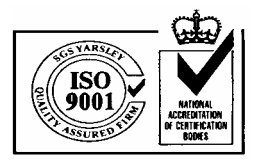

the data protocol and communication data baud rate for your application using this software. The software and manual are available for download from Leadtek website, www.leadtek.com.tw.

# 7. Appendix A

The following is a list of the cables for smart antenna, you can choose one which you need and

#### apply it.

### **7.1 19000001**

This cable is for **Palm M500 PDA.**

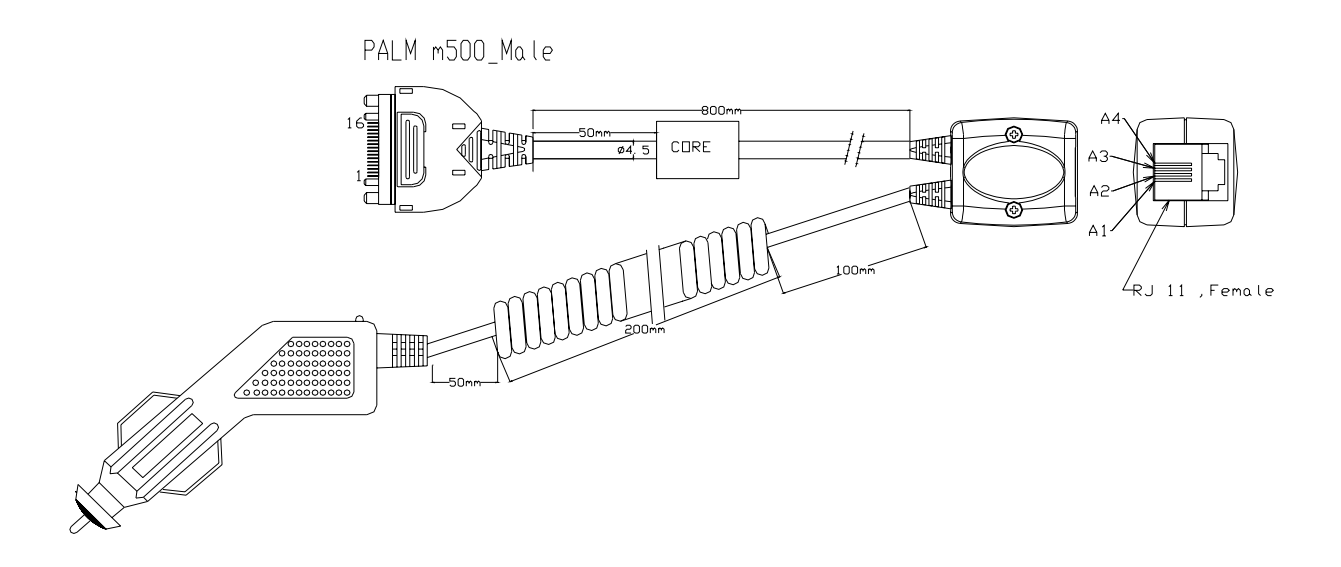

#### **7.2 19000002**

This cable is for **Compaq iPAQ 38xx series PDA.** 

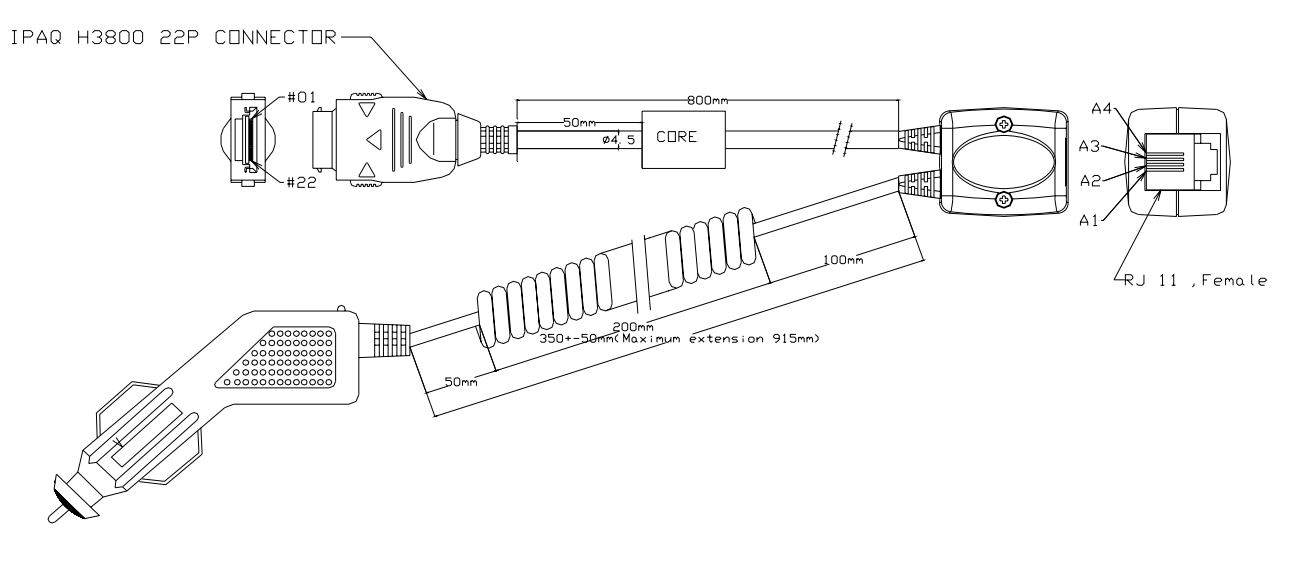

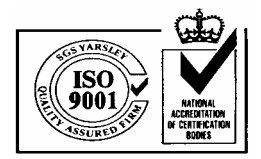

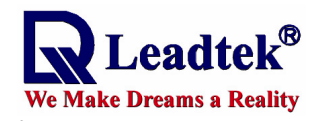

### **7.3 19000003**

This cable is for **notebook or regular PC.**

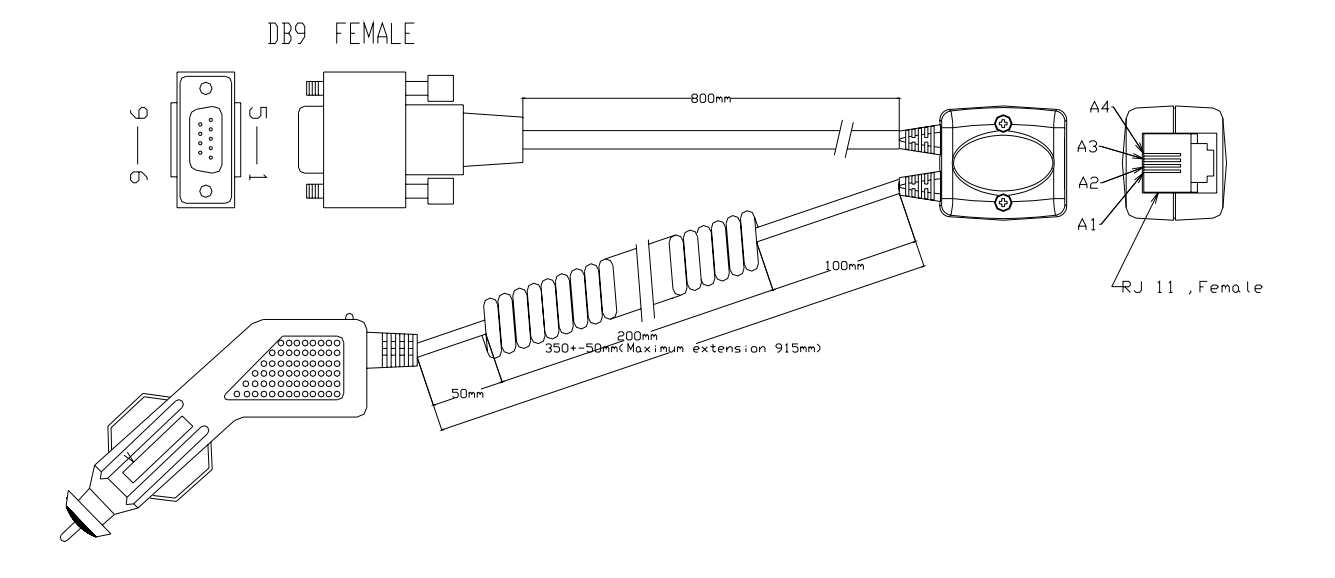

# **7.4 19000004**

This cable is for **notebook or regular PC.**

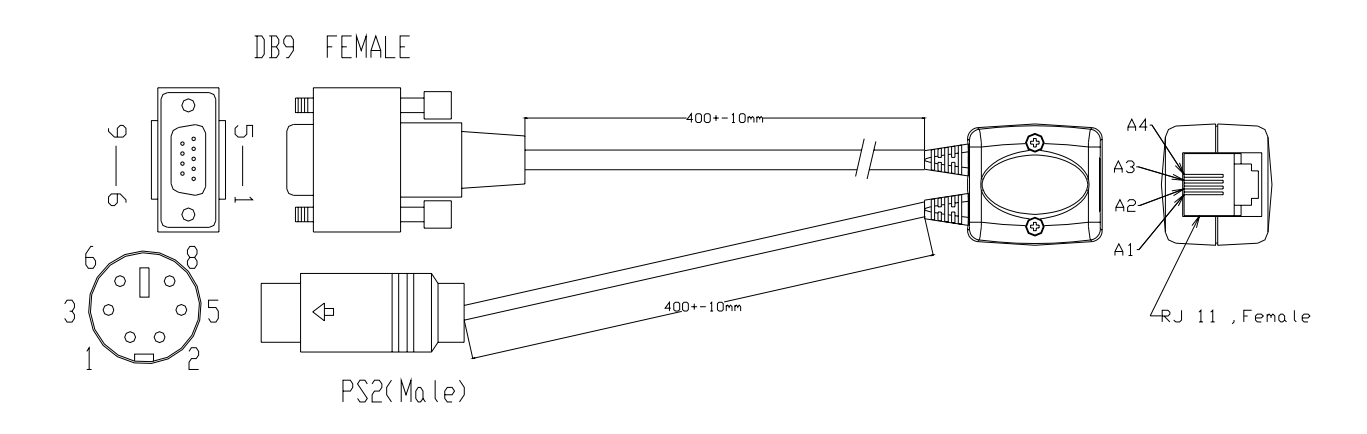

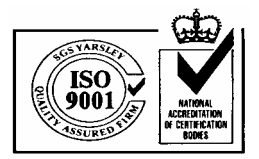

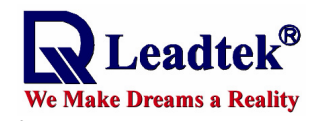

#### **7.5 19000005**

This cable is for **Sagem WA3050 PDA phone**.

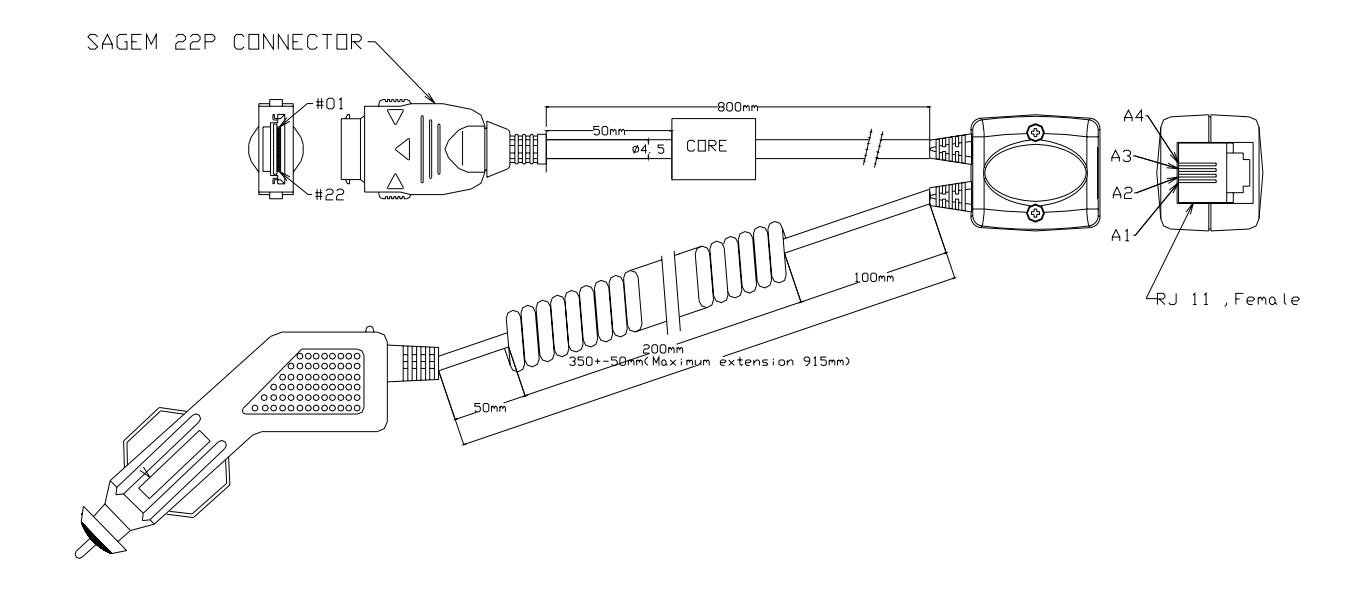

### **7.6 19000006**

This cable is for **Handspring Edge PDA.** 

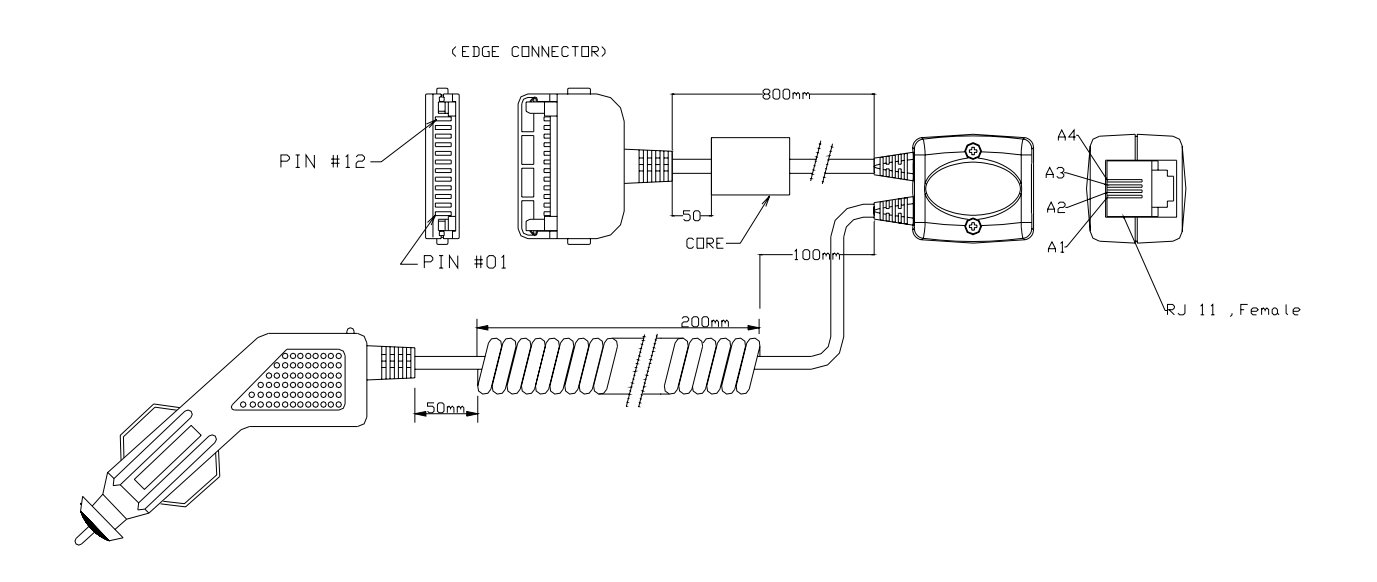

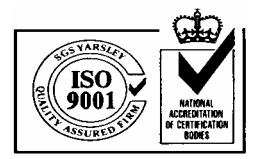

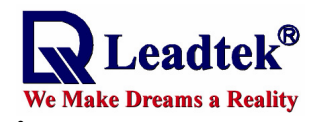

#### **7.7 19000007**

This cable is for **Palm V/Vx PDA.**

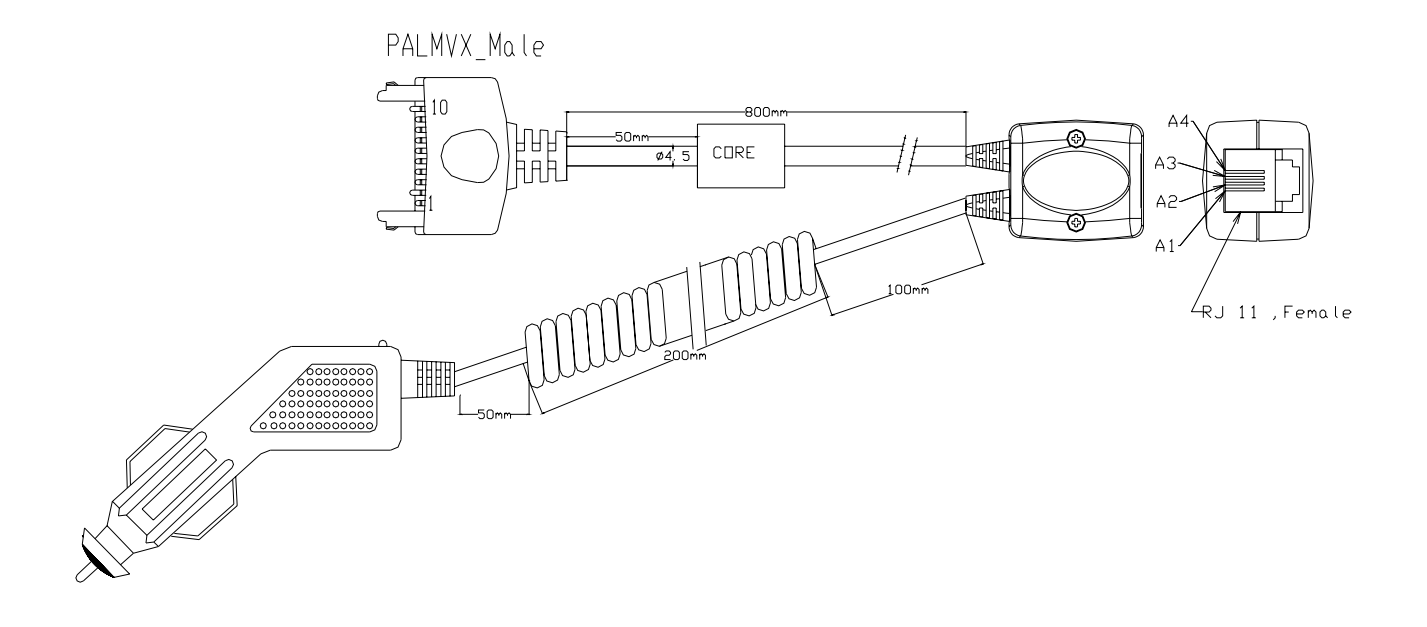

# **7.8 19000008**

This cable is for **Casio Cassiopeia E125 PDA**.

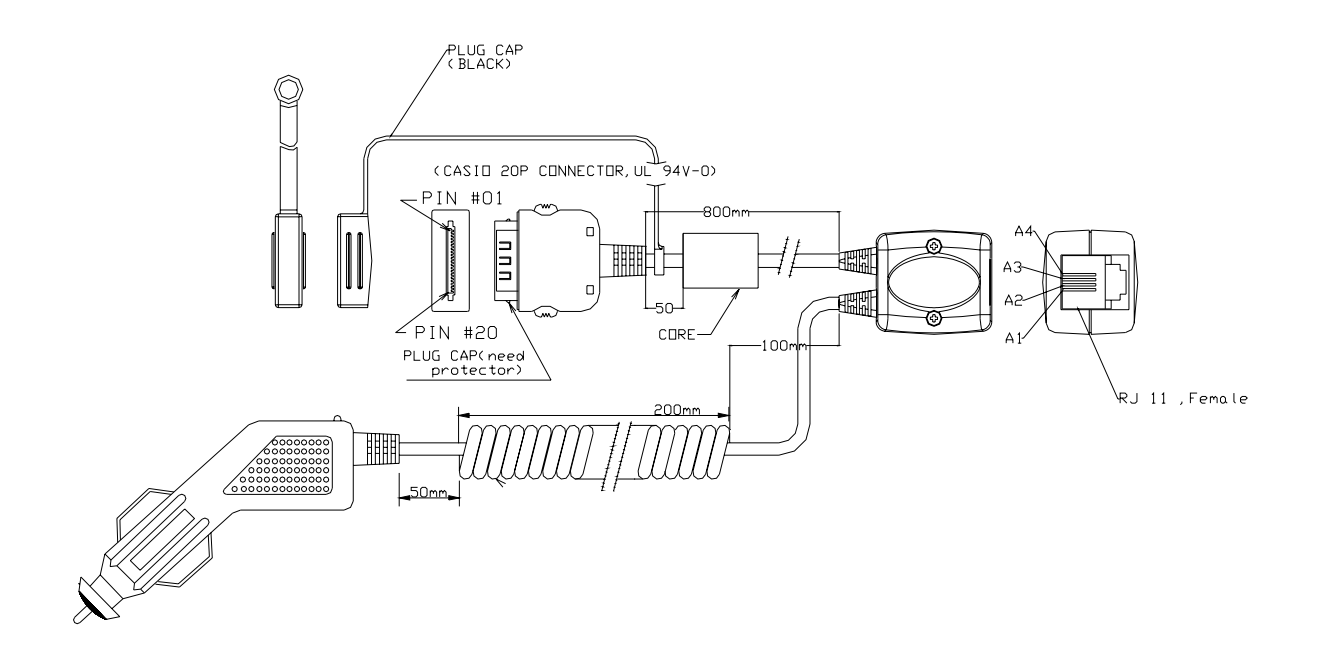

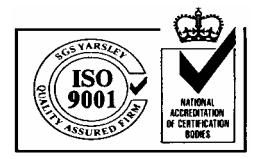

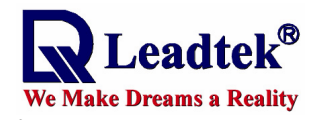

### **7.9 19000009**

This cable is for **Compaq iPAQ 36/37 series PDA.** 

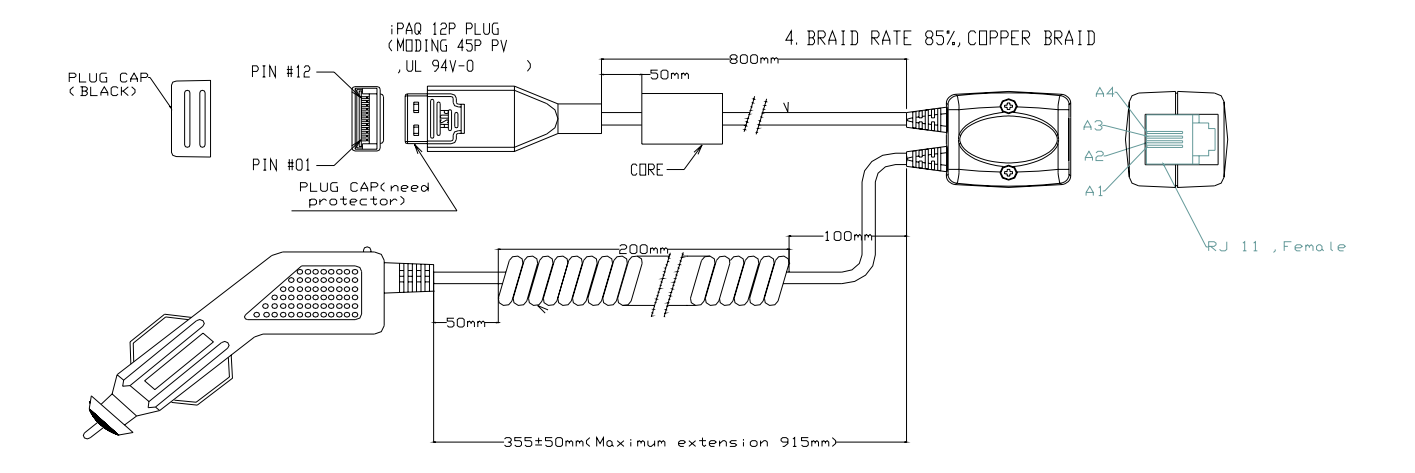

#### **7.10 19000010**

This cable is for **HP Jonada 5xx series PDA.** 

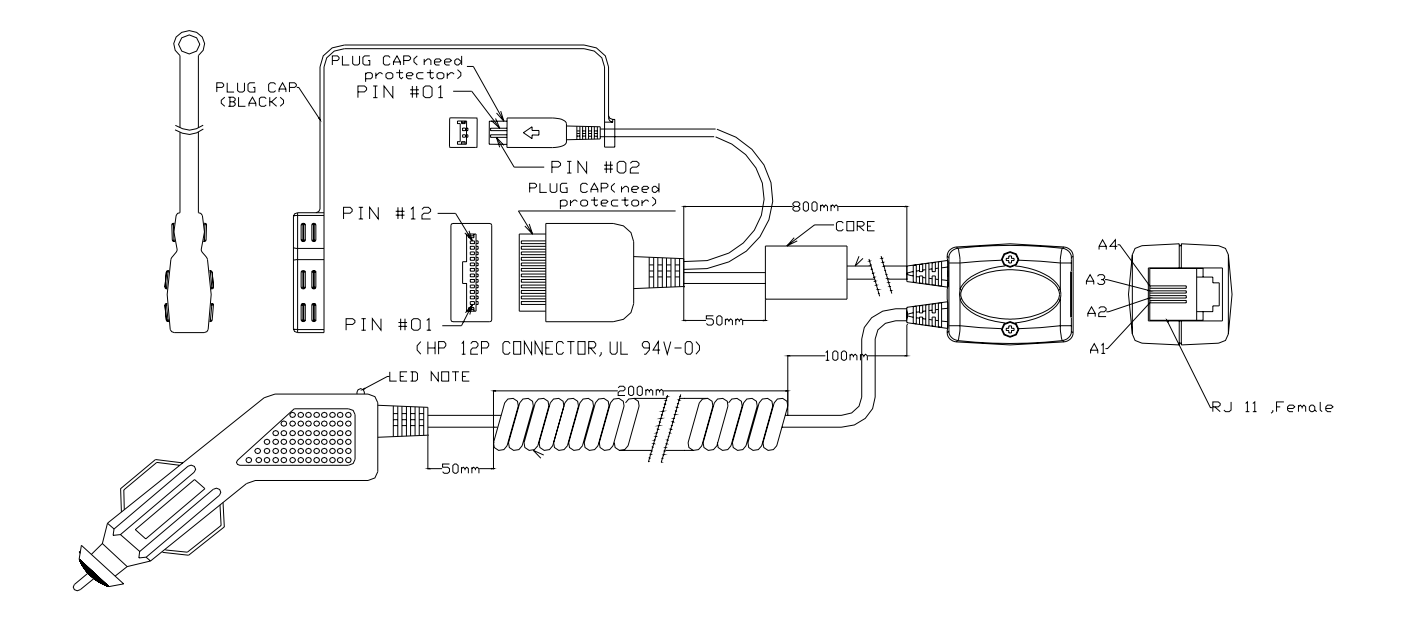

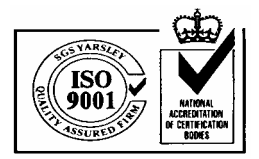

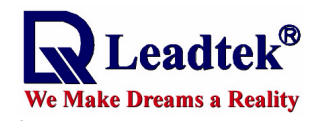

# **7.11 19000011**

This cable is for **Handspring Visor PDA.**

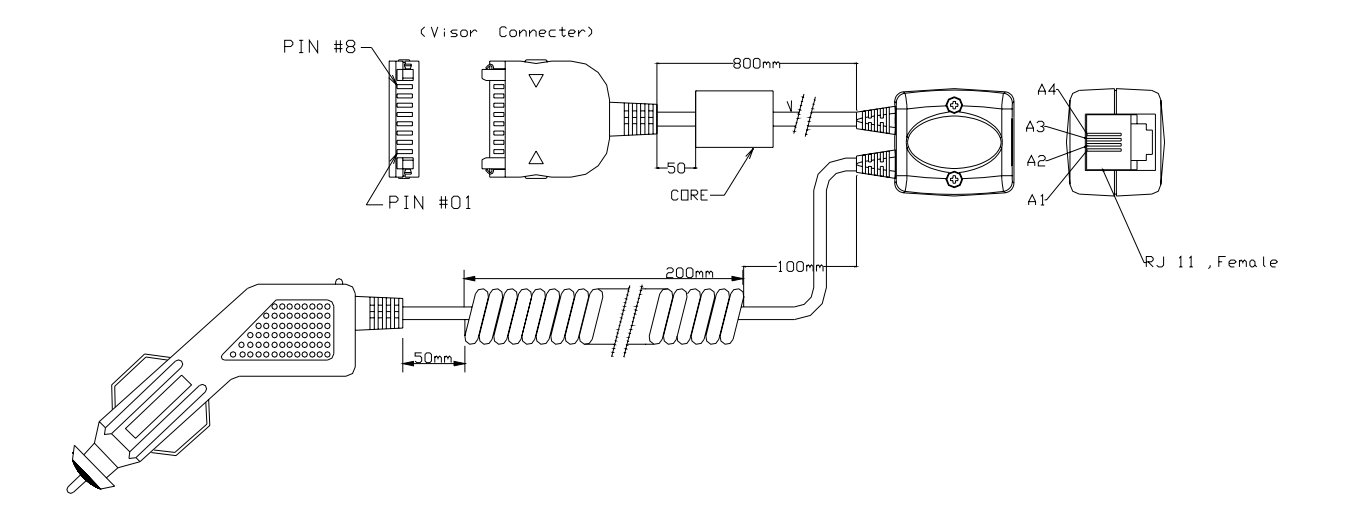

# **7.12 19000012**

**.**

This cable is for **USB Connector** 

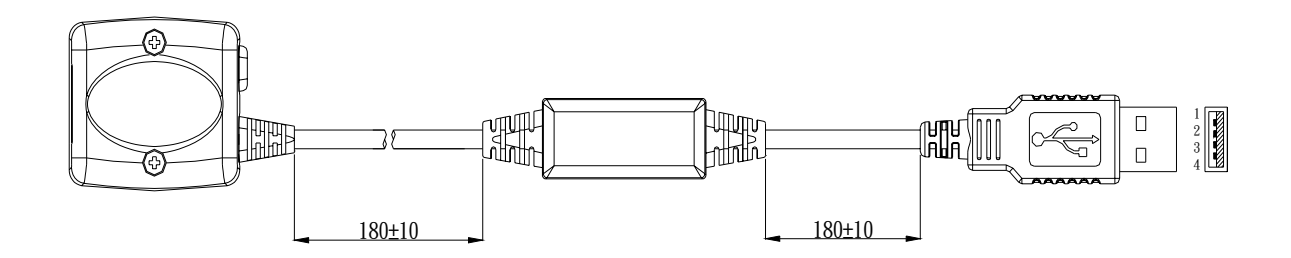

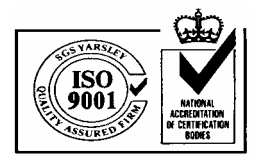

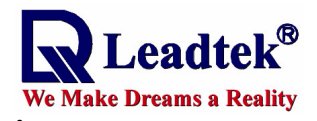

### **7.13 19000013**

This cable is for **CASIO E200 PDA.** 

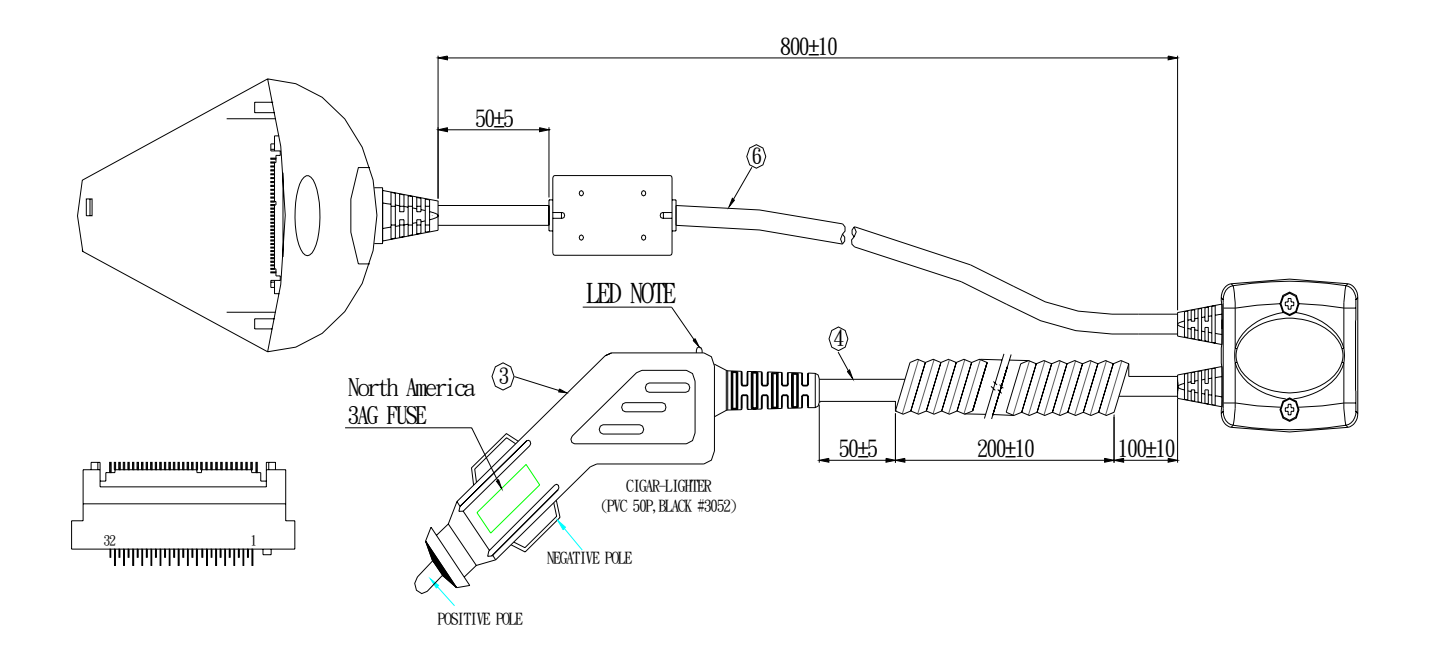

#### **7.14 19000016**

This cable is for **XDA PDA.** 

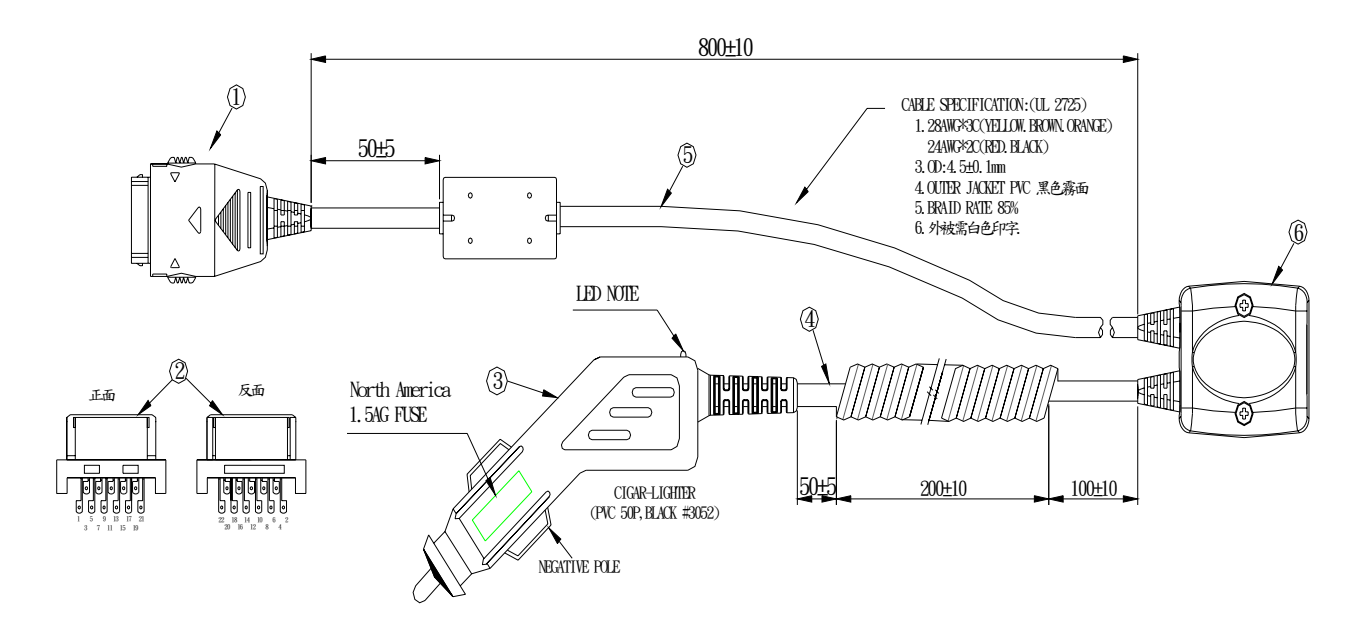

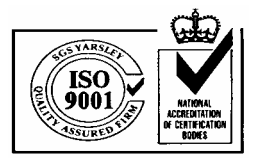

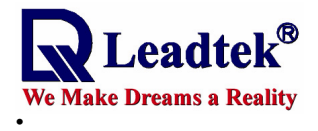

#### **7.15 19000018**

This cable is for **Pocket Loox PDA.** 

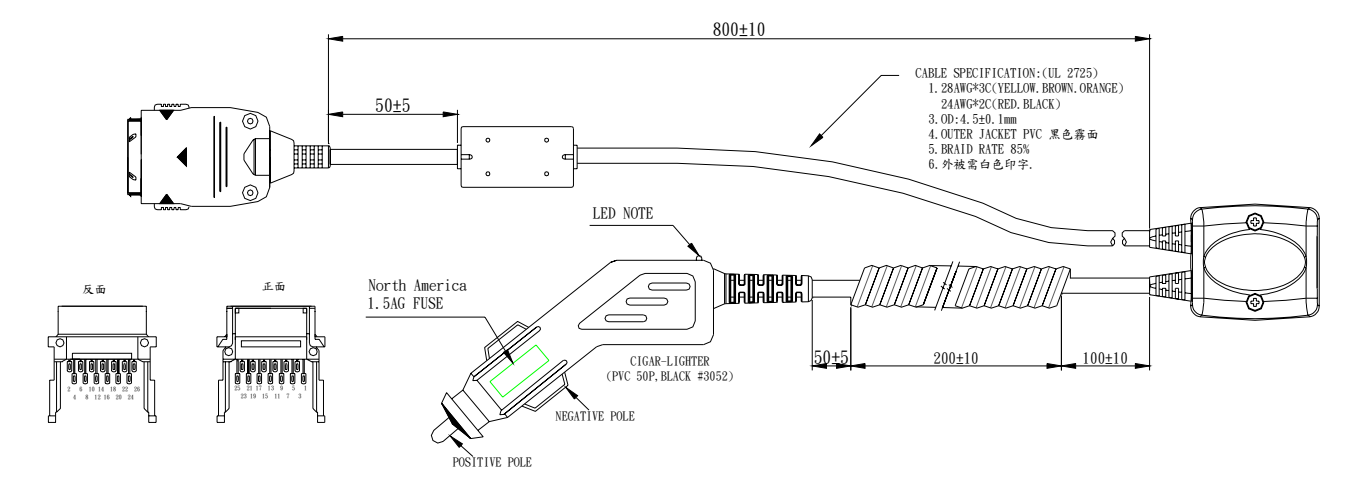

# 8. Appendix B

Leadtek can also provide the smart antenna using a cable with USB and RS232 DB9 connectors for customers. It can be used in notebook PC with USB or RS232 interface. The standard length of cable is 2 m.

### **8.1 Pin Assignment of DB9 Connector**

**DB9 Female Connector** 

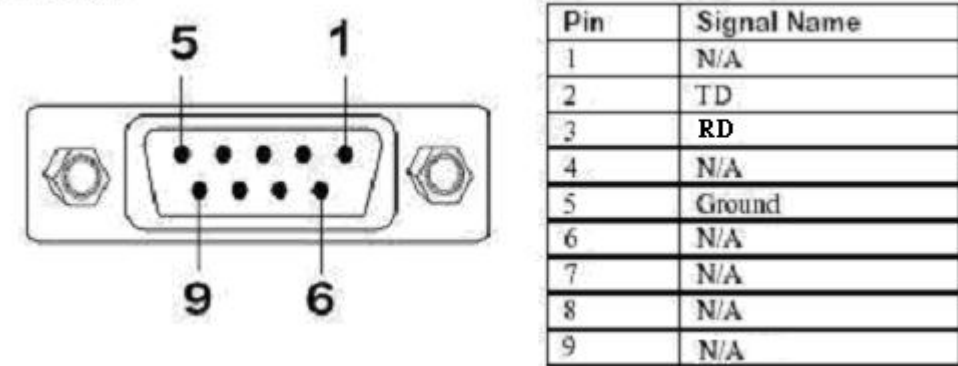

#### **8.2 Pin Assignment of USB Connector**

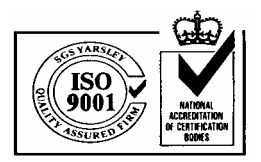

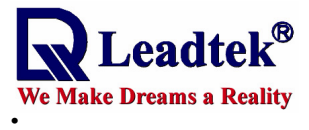

**USB Connector** 

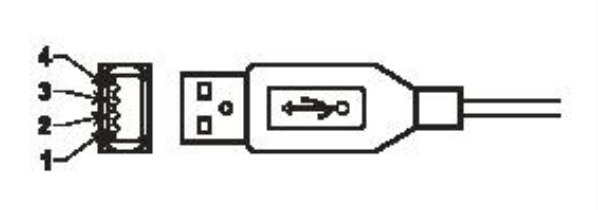

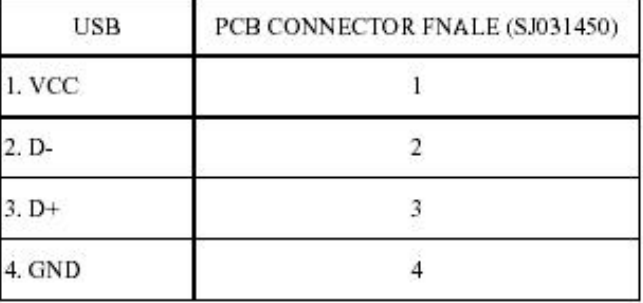

**8.3 Mechanical Dimensions** 

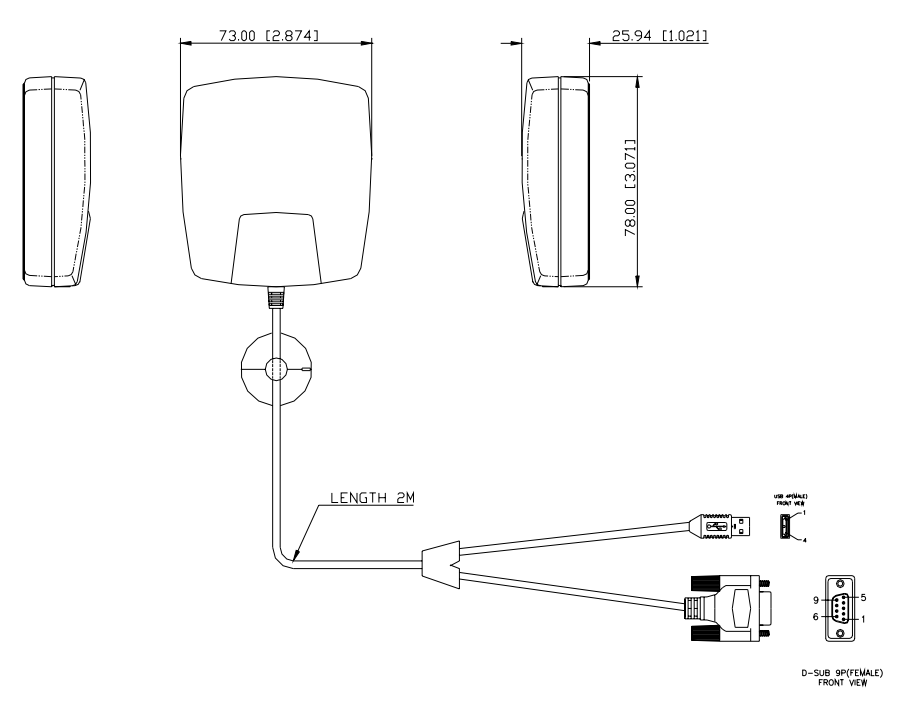

# 9. Appendix C

Please refer to another operational manual, software installing Manual. The content is as follows. You can find that this manual will tell you how to install the program, driver and device. Of course, we suggest you can use GMonitor program to test your device and it is downloaded by leadtek's homepage.

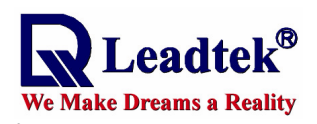

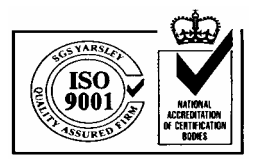

Note 1 : The life of lithium rechargeable battery is dependent on customer how to use it. According to the data sheet, the important specification is as follow.

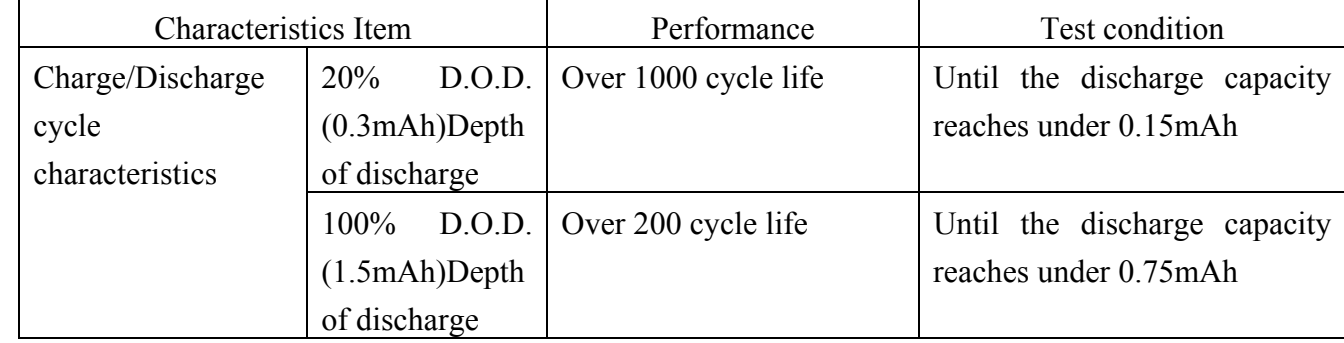

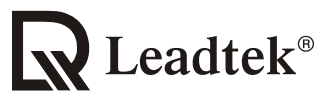

#### We Make Dreams a Reality

**Leadtek Research Inc.:** 18F, 166, Chien-Yi Rd., Chung Ho, Taipei Hsien, Taiwan (235) Phone: +886-(0)2 8226 5800 Fax: +886-(0)2 8226 5801 **Leadtek U.S.A.:** 46721 Fremont Blvd., Fremont, CA94538, U.S.A. Phone: +510 490 8076 Fax: +510 490 7759 **Leadtek Research Europe B.V.**:Antennestraat 16 1322 AB, Almere – The Netherlands Tel:+31(0)36 536 55 78 Fax:+31(0)36 536 22 15 E-mail: gpssales@leadtek.com.tw Home Page: www.leadtek.com.tw

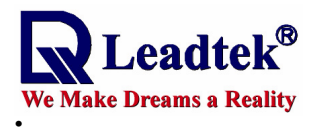

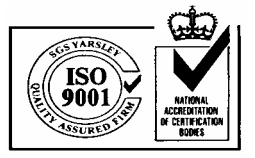

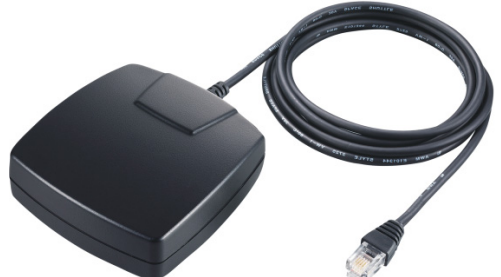

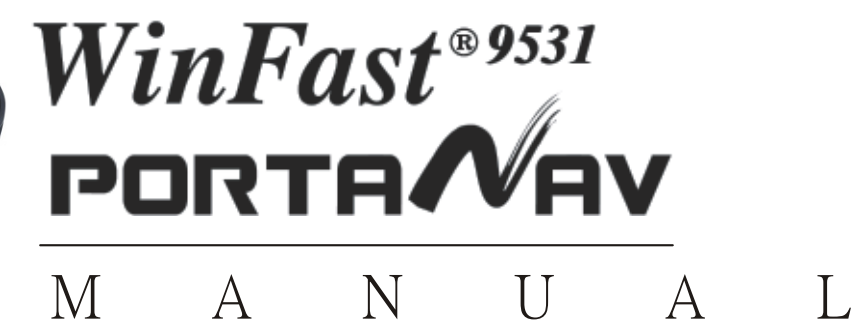

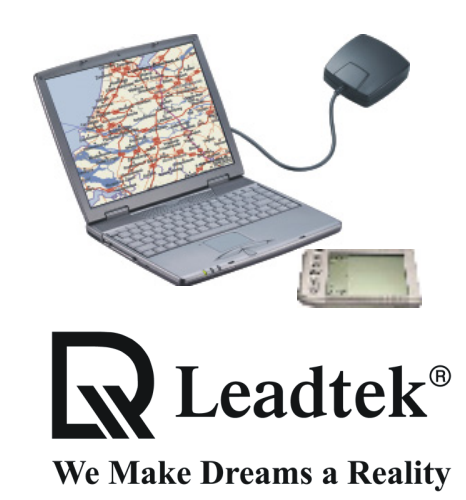

**Leadtek Research Inc.** 

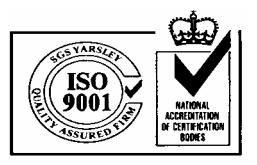

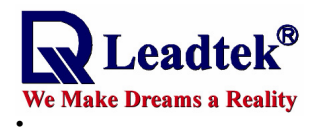

# **Table of Contents**

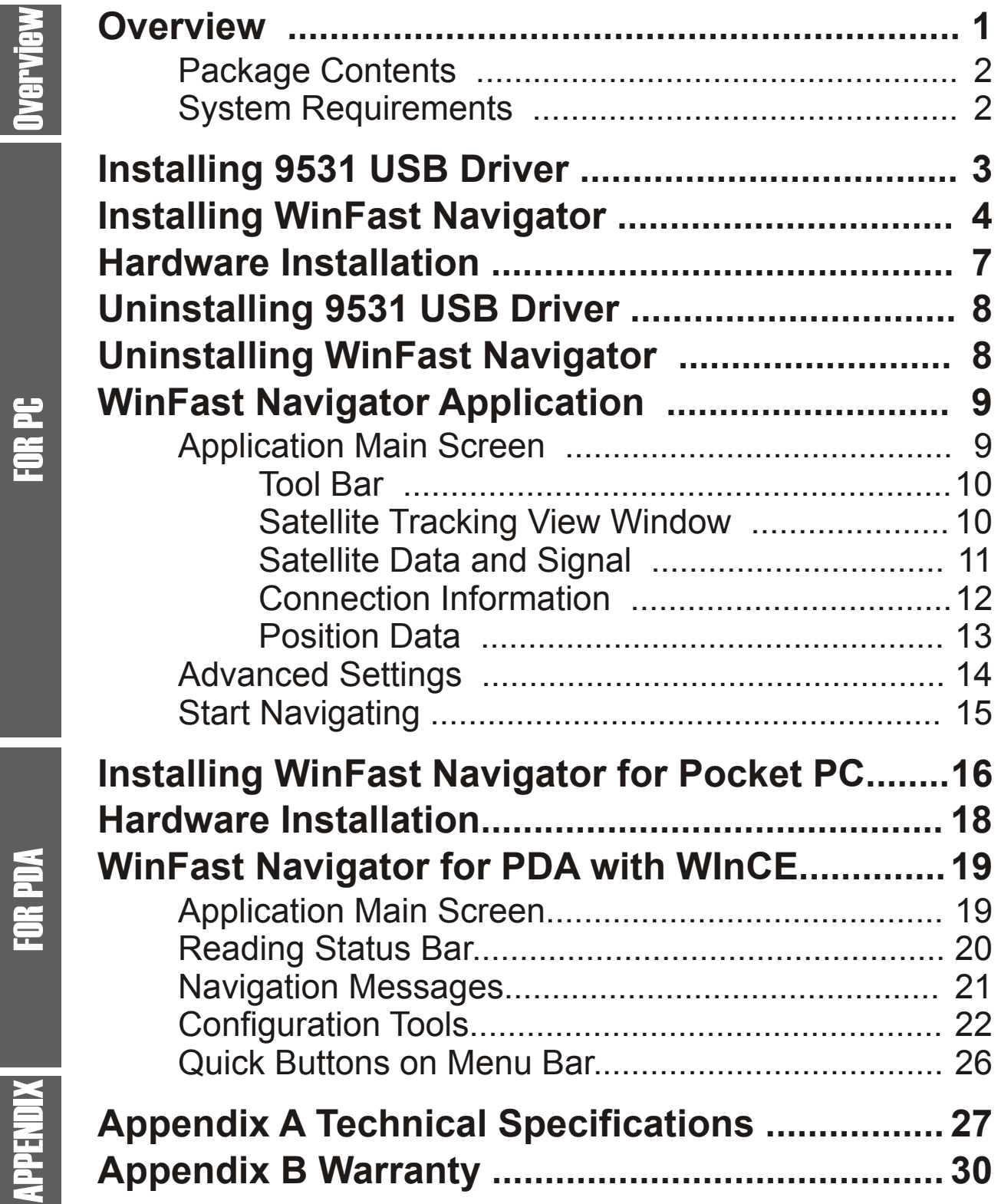

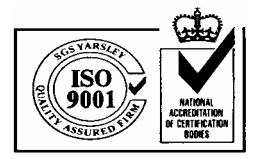

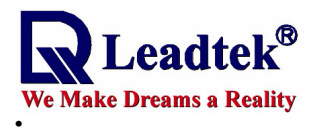

# VERVIEW

# **Overview**

Leadtek GPS 9531 is a complete GPS smart antenna receiver including an embedded antenna and GPS receiver circuits, designed for a broad spectrum of OEM system applications. The product is based on the proven technology also used in other Leadtek 12 channel GPS receivers, and SIRF

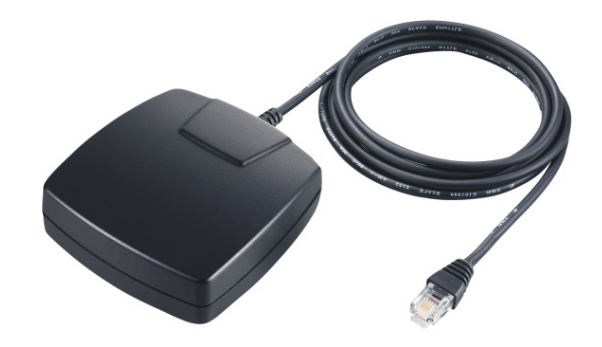

chipset solution. The GPS smart antenna tracks up to 12 satellites at a time while providing fast time-to-first-fix, one second navigation updates and low power consumption. Its far reaching capability meets the sensitivity requirements of car navigation as well as other location-based applications.

Leadtek GPS 9531 smart antenna is designed to withstand rugged operating conditions and is completely water resistant. With a clear view of the GPS satellites and a PDA or notebook PC to provide power source and digital map function, a truly portable navigation system becomes a reality using the Leadtek GPS 9531 smart antenna. The PDA or notebook PC communicates with the smart antenna via RS-232 serial communication interface. Internal memory backup allows the device to retain critical data such as satellite orbital parameters, last position, date and time. End user interfaces can be added by application designers.

The smart antenna design utilizes the latest technology and advanced circuit integration to achieve superior performance while minimizing space and power requirements. Such hardware capability combined with the ingenuity of the software makes the smart antenna easy for integration and use with all kinds of navigation applications.

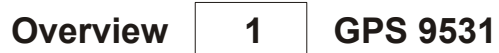

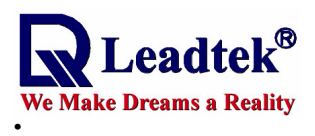

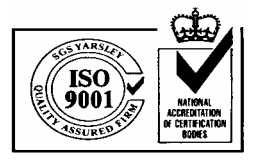

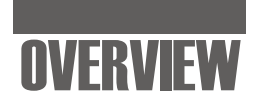

# **Package Contents**

### **PC Version**

GPS 9531 unit x 1 RS232-PS2 cable or USB cable x 1 User's Manual x 1 WinFast Navigator CD x 1 Bundled CD x 1

# **Pocket PC Version**

GPS 9531 Unit x 1 Cable for PDA x 1 User's Manual x 1 WinFast Navigator CD x 1 Bundled CD x 1

# **System Requirements**

# **PC Version**

- 1. Processor: Pentium 200 or above
- 2. Memory: 64MB
- 3. O/S: Windows 95/98/NT4/ME/2000/XP
- 4. Free HD space: 785MB
- 5. 8x CD-ROM drive
- 6. Display: Hi-Color (16bits/pixel) with 800x600 minimum of resolution

# **Pocket PC Version**

- 1. O/S: Windows CE 3.0 or above
- 2. Free memory: 1 MB

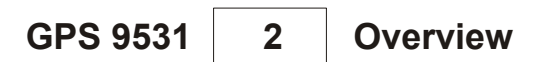

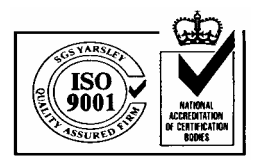

 $\Box \Box x$ 

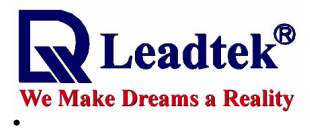

# FOR PC

# **Installing 9531 USB Driver (for USB version only)**

If the model of your purchase applies USB connection, you will need to install the USB driver. Skip this section and go directly to **Installing WinFast** Navigator on the next page if the USB driver has already been installed on your computer.

R Leadtek

**WinFast®** 

#### **Step 1.**

Insert the software CD in your CD-ROM drive. The Autorun program will display a setup screen as the figure to the right.

**Note:** You can also start the setup program by running **install.exe** in the main directory of the CD.

#### **Step 2.**

**Install** to start the installation. Before the system initiates the installation, it will check your OS version and display a dialog box as the figure to the right. Press

#### **Step 3.**

system displays a dialog box. Click OK. Upon completion of the installation, the

#### **Step 4.**

Now click **Exit** on the dialog box as the figure to the right to return to the Autorun setup screen.

**Installing 9531 USB Driver** | 3 | GPS 9531

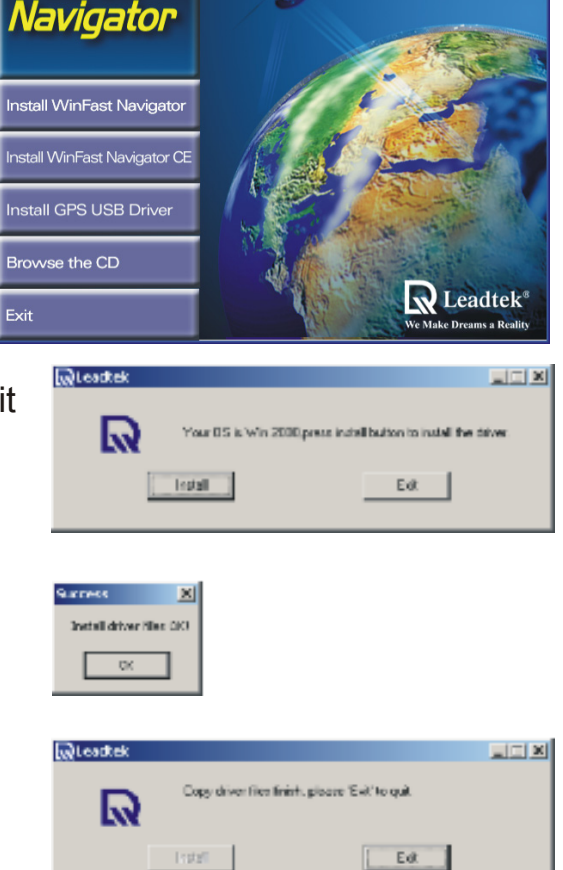

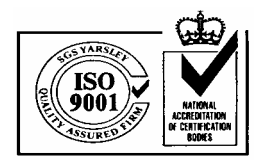

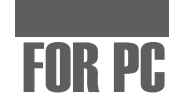

 $\square\square$ 

 $\mathbf R$  Leadtek®

 $\vert x \vert$ 

# **Installing WinFast Navigator**

 $\boldsymbol{\mathsf{.eadtek}}^\circledR$ 

**We Make Dreams a Reality** 

**Note:** The system may not function properly if you connect the GPS 9531 to your computer before the driver is installed.

R Leadtek

**WinFast®** Navigator

stall WinFast Navigator Install WinFast Navigator CE

**Install GPS USB Driver** 

Browse the CD

WinFast Navigator Installation

Initiationg Wise Installation Wissel

#### **Step 1.**

Insert the WinFast Navigator software CD in your CD-ROM drive. The Autorun program will display a setup screen as the figure to the right.

**Note:** You can also start the setup program by running **install.exe** in the main directory of the CD.

#### **Step 2.**

click Install WinFast Navigator. A message box as the figure to the right appears and stays on the screen until

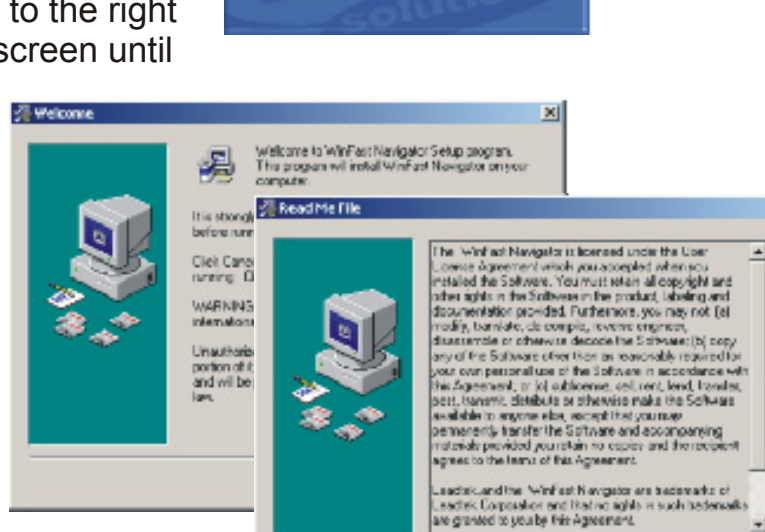

the installation is initialized. The setup program dialog box appears. Click Next. The license agreement dialog box follows. Click **Next** again. **Step 3.**

GPS 9531 | 4 | Installing WinFast Navigator

 $\leftarrow$  [sck  $\left[\begin{array}{c|c} \text{3ad} & \text{3ad} \\ \text{3ad} & \text{3ad} \end{array}\right]$ 

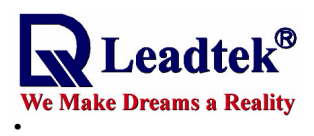

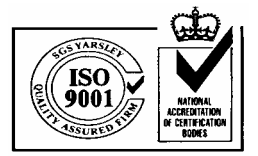

m.

 $\mathbf{x}$ 

# FOR PC

(See the two figures to the right.) **Step 4.**

The **Choose Destination Location** dialog box appears. It gives the default destination folder location. If you wish to change the driver folder location, browse for a different location. If not, click Next.

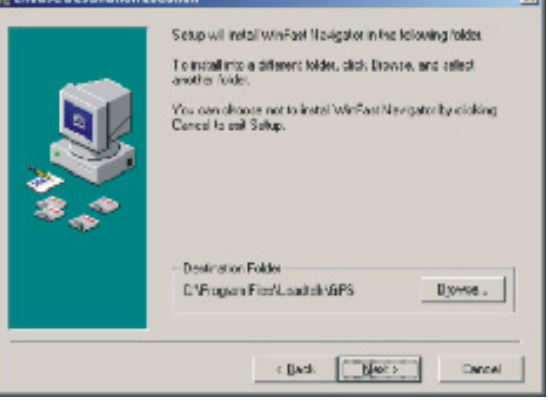

**Chenes Deathweiter Lec** 

#### **Step 5.**

The **Select Program Manager Group**  dialog box appears. Enter in the field the name of the program manager group where you wish to add the WinFast Navigator icons to. And then click Next.

#### **Step 6.**

Now you have completed the setup for the installation. Click **Next** to start installing the WinFast Navigator

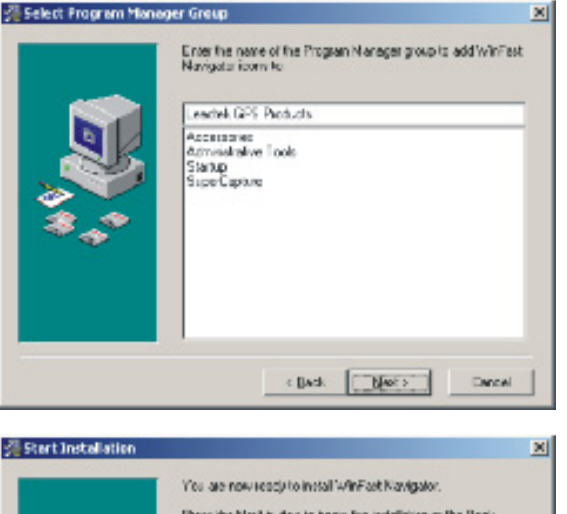

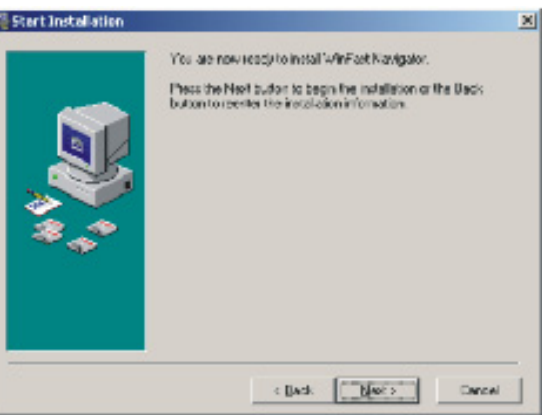

**Installing WinFast Navigator** | 5 | GPS 9531

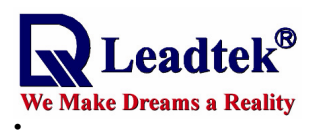

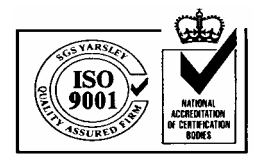

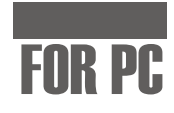

software.

Installation in progress......

#### **Step 7.**

When your system finish the installation, the dialog box as the screen shot to the right appears. Click Finish to return to the setup main screen.

You can now exit the setup program by **Step 8.** 

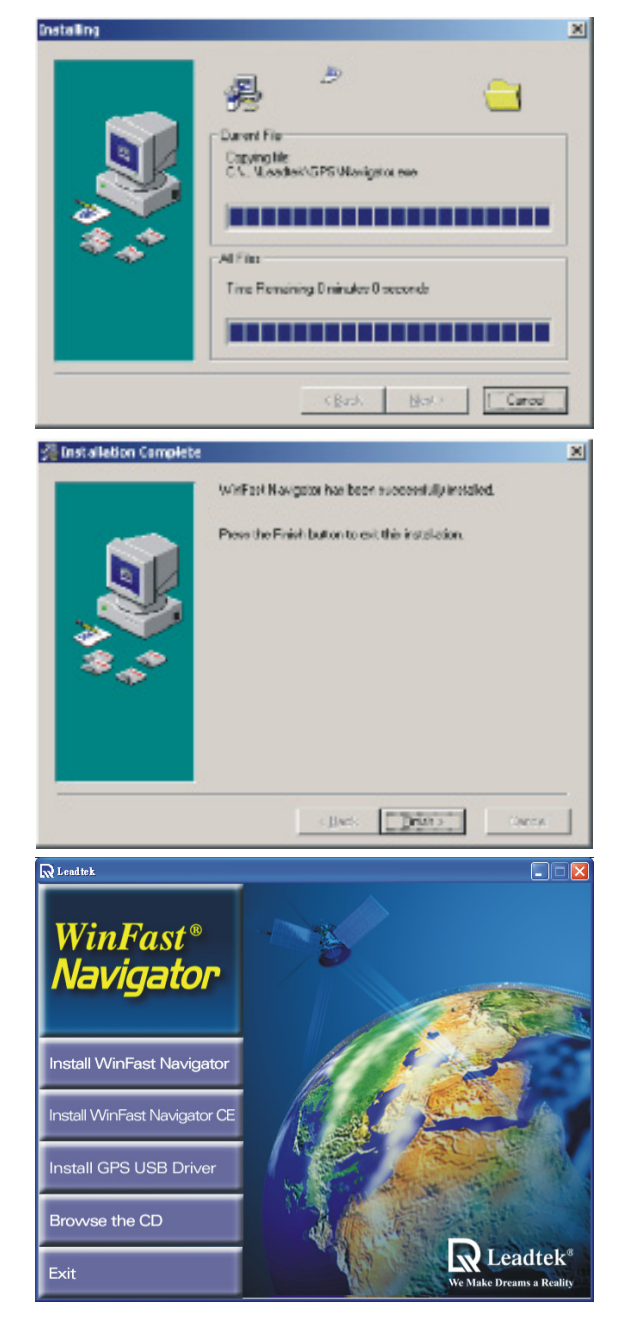

GPS 9531 6 | Installing WinFast Navigator

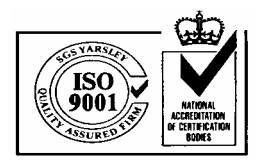

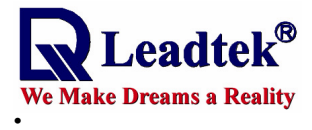

FOR PC

# **Hardware Installation**

**Note:** The system may not function properly if you connect the GPS 9531 to your computer before the driver is installed.

# **Step 1.**

# **USB Version**

Connect the RJ11 connector of the GPS 9531 to the USB cable as shown in the figure to the right.

# **Step 2.**

#### **USB Version**

As in the figure below, connect the USB connector to a USB port on your computer.

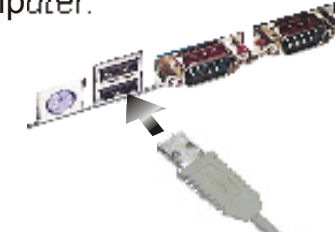

### **RS232 Version**

Connect the RJ11 connector of the GPS 9531 to the Y-shaped cable (RS232-PS2) as shown in the figure to the right.

# **RS232 Version**

Connect the RS232 connector to a COM port on your computer, and PS2 connector, a PS2 port.

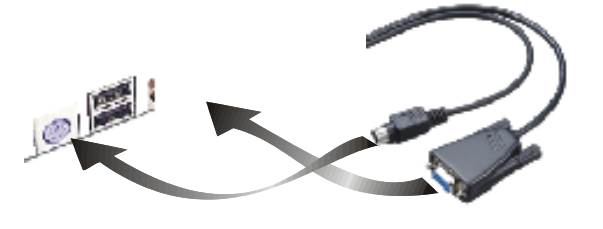

# **Step 3.**

Computers with USB connectors all have the USB driver built-in on the system. The system will automatically search for the driver and install it when you power on your computer.

#### **Step 4.**

The installation is completed.

**Hardware Installation 7 GPS 9531** 

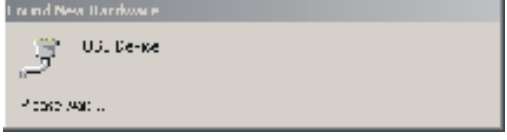

Leader U. L-Fouene Port

nstalling

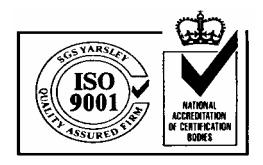

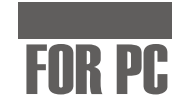

 $\mathbf{x}$ 

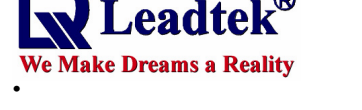

# **Uninstalling 9531 USB Driver**

### **Step 1.**

Detach the cables connecting your PC and the GPS 9531. Note: This step is vital to the successful uninstallation of the 9531 USB driver.

Warning

# **Step 2.**

Run DRemover98\_2K.exe at E:\USB Driver\ (assuming E: is the CD-ROM drive). A dialog box as the figure to the right appears.

# **Step 3.**

A message telling you the driver has been removed appears. Close the message box.

# **Step 4.**

A dialog box appears prompting you to restart your computer. Click Yes to finish removing the driver and reboot.

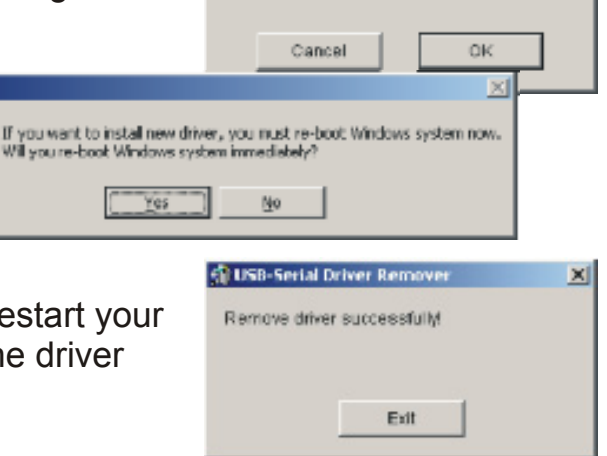

**COUSB-Serial Driver Remover** 

Press OK to remove driver

# **Uninstalling WinFast Navigator**

# **Step 1.**

Open the **Control Panel** window by clicking on **Control Panel** on the **Settings** submenu of the Start menu.

# **Step 2.**

Double click on the Add/Remove Programs icon. Select WinFast Navigator from the program list. And then click the **Remove** button.

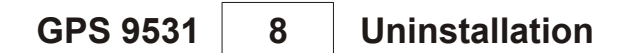

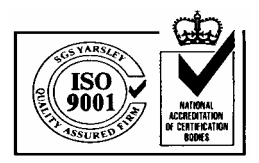

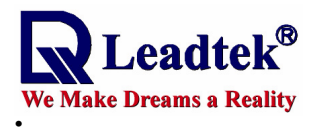

FOR PC

# **WinFast Navigator for PC**

The WinFast Navigator allows you to control the function of the module using an easy-to-use application.

# **Application Main Screen**

When you run the application, the main screen appears as the figure below.

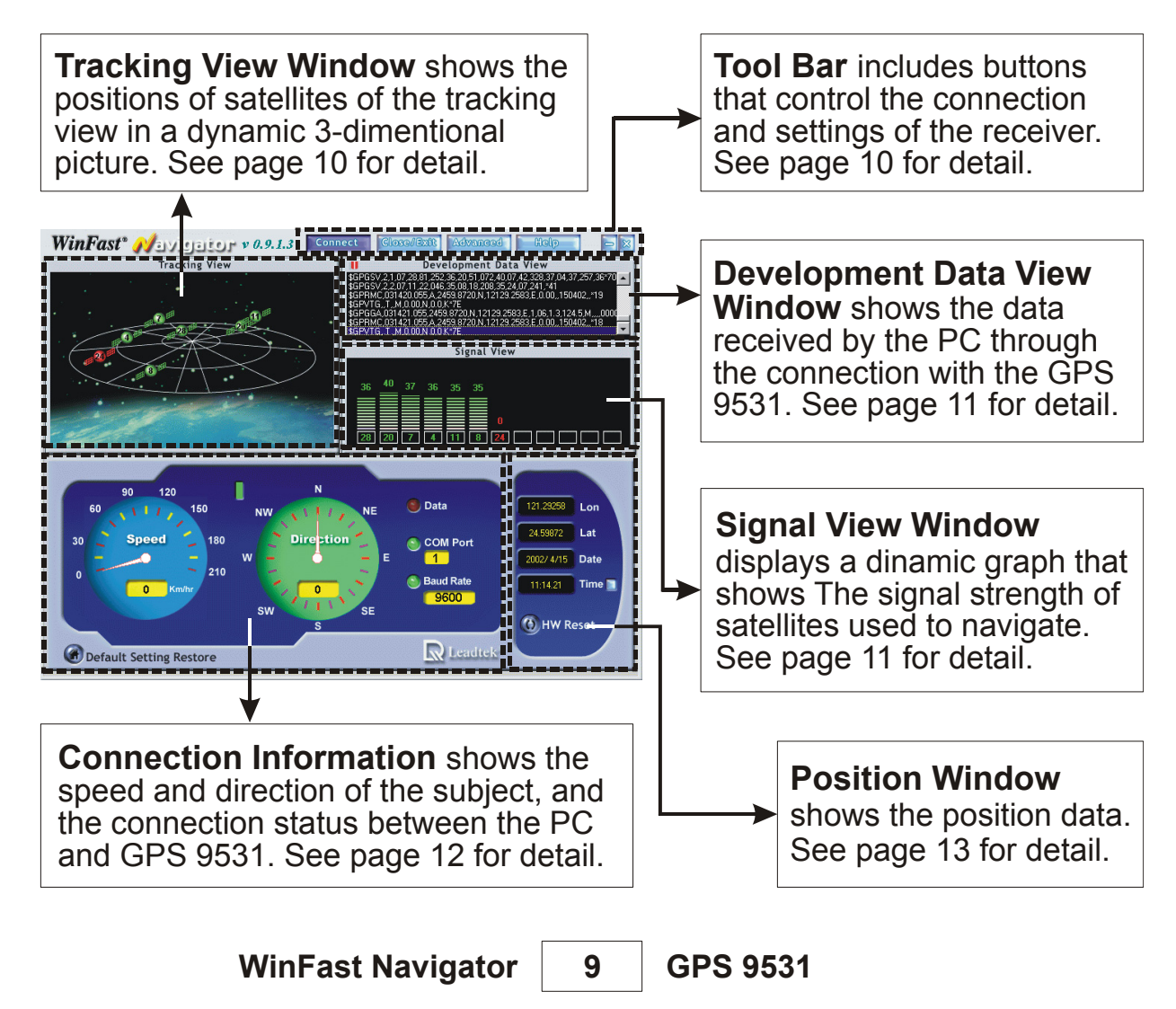

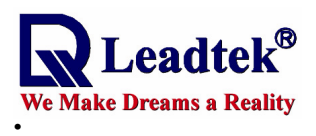

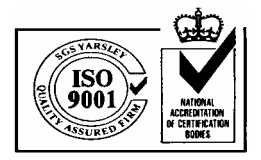

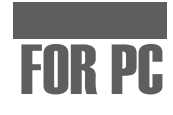

# **Tool Bar**

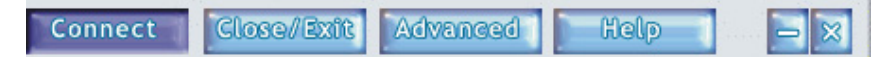

#### Connect<sup>1</sup>  **Connect**

 Press to initiate the connection with the GPS 9531 and start receiving data. Connection properties can be configured using the **Advanced** settings dialog box.

#### **Close/Exit Close/Exit**

Close and exit the application.

#### **Milwarneed Advanced**

Press to open the Advanced settings dialog box, which allows you to configure for the GPS 9531.

# **Satellite Tracking View Window**

This window shows the relative positions and numbers of satellites on the tracking view in a dynamic 3 dimentional picture. Move the mouse cursor to a satellite to view the detailed information, including SV (satellite number), azimuth\*, elevation and CNo (satellite signal strength), in a message box as shown in the figure.

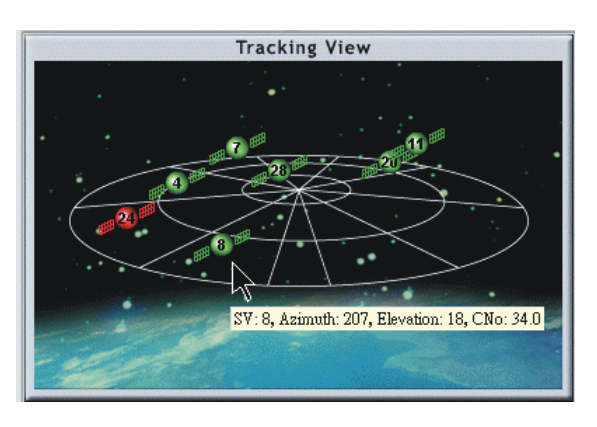

 **Help**

Press to view the WinFast Navigator online help.

Minimize the WinFast Navigator

Close the WinFast Navigator

**Minimize**

**Close/Exit**

application.

application window.

*\*Azimuth: The horizontal angular distance from a reference direction, usually the northern point of the horizon, to the point where a vertical circle through a celestial body intersects the horizon, usually measured clockwise. Sometimes the southern point is used as the reference direction, and the measurement is made clockwise through 360.*

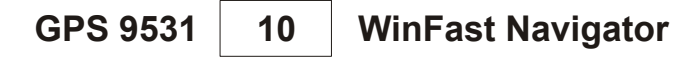

Help.

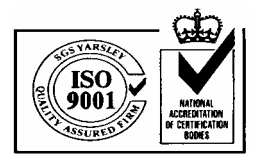

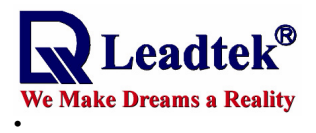

# FOR PC

# **Satellite Data and Signals**

This part of the main screen shows the data received by the PC through the connection with the GPS 9531 in the **Development Data View window. The** signal strength of satellites that are used for navigattion are shown on the graph in the **Signal View** window.

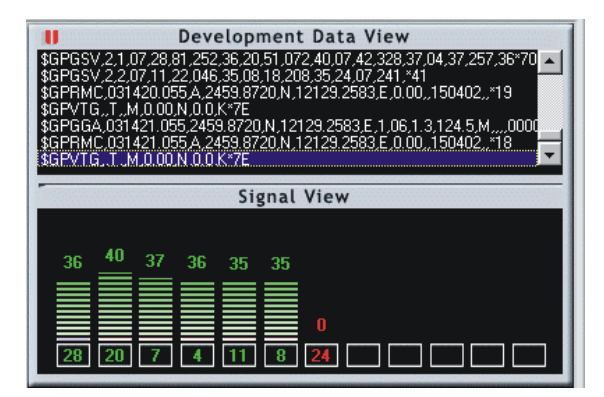

# *Development Data View Window*

This window outputs the NMEA messages from the GPS 9531 through an RS232 connection. (See **Advanced Settings** on page 14 for how to configure the output messages).

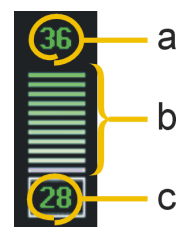

# *Signal View Window*

- a. The number on top of the bar is the C/N reading of the satellite, which indicates the strength of the satellite signal. A satellite that is used for navigation should have a minimal C/N reading of 38.
- b. The bars on the graph indicates the signal strength the GPS received. The color of the bars indicates the validity of the received data; green indicates that received data is valid for navigation, purple indicates received data is uncertain, and red indicates the GPS 9531 is unable to obtain data of the satellite.
- c. The number in the block on the bottom of each bar is the number of a satellite in the tracking view. The color of the number indicates the validity of the satellite for navigation; green indicates that the satellite is good for navigation, purple indicates received data of the satellite is uncertain, and red indicates the GPS 9531 is unable to obtain data of the satellite.

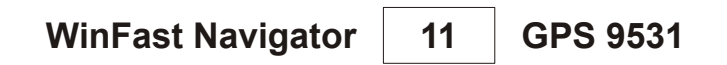

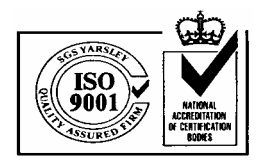

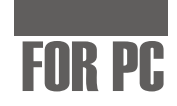

# **Connection Information**

 $\sum_{\text{Re Make Dreams a Reality}}$ 

**.** 

This part of the main screen shows the speed and direction of the subject, and the connection status between the PC and GPS 9531.

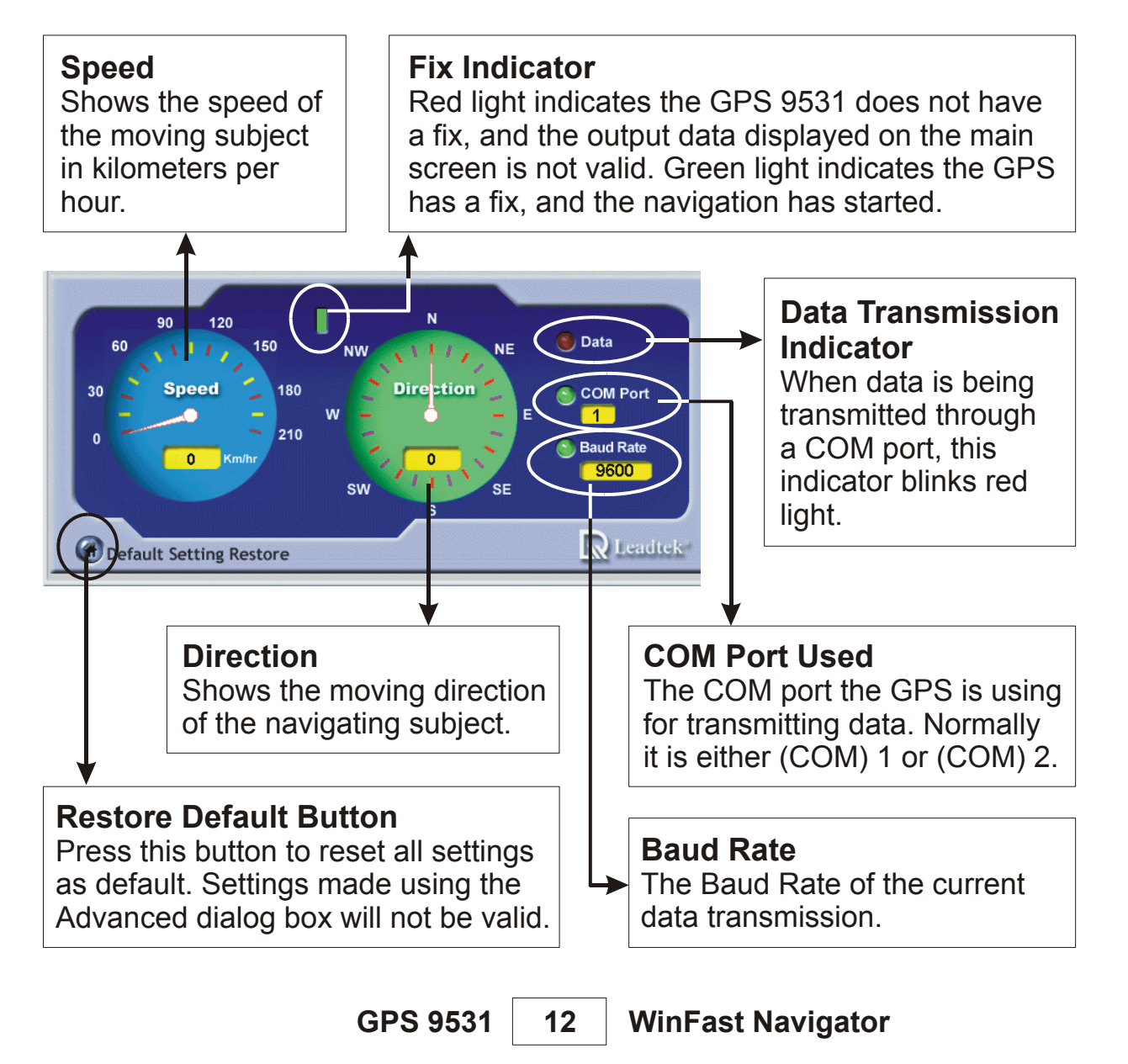

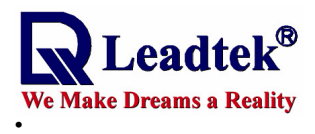

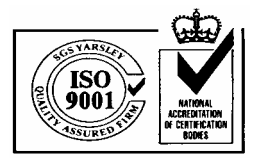

# FOR PC

# **Position Data**

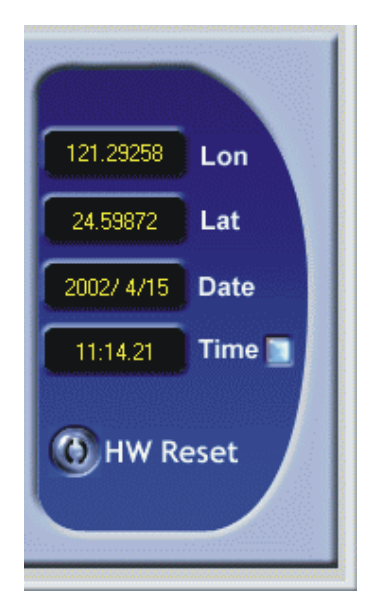

# **Lon**

The longitude of the current position the GPS 9531 outputs.

### **Lat**

The latitude of the current position the GPS 9531 outputs.

# **Date & Time**

The date and time shown here are in GMT (Greenwich Mean Time) as the result of GPS's calculation. To change them to your local time, click the square button to the right of **Time.**

#### **HW Reset**

Press this button to reset the GPS 9531.

**WinFast Navigator 13 GPS 9531**

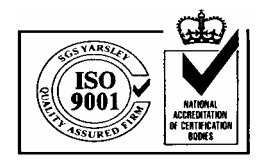

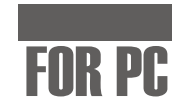

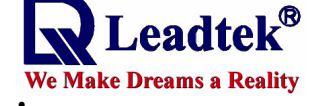

# **Advanced Settings**

Press **Advanced** on the tool bar; a 4-tabbed dialog box appears, which includes four setting groups described as follows:

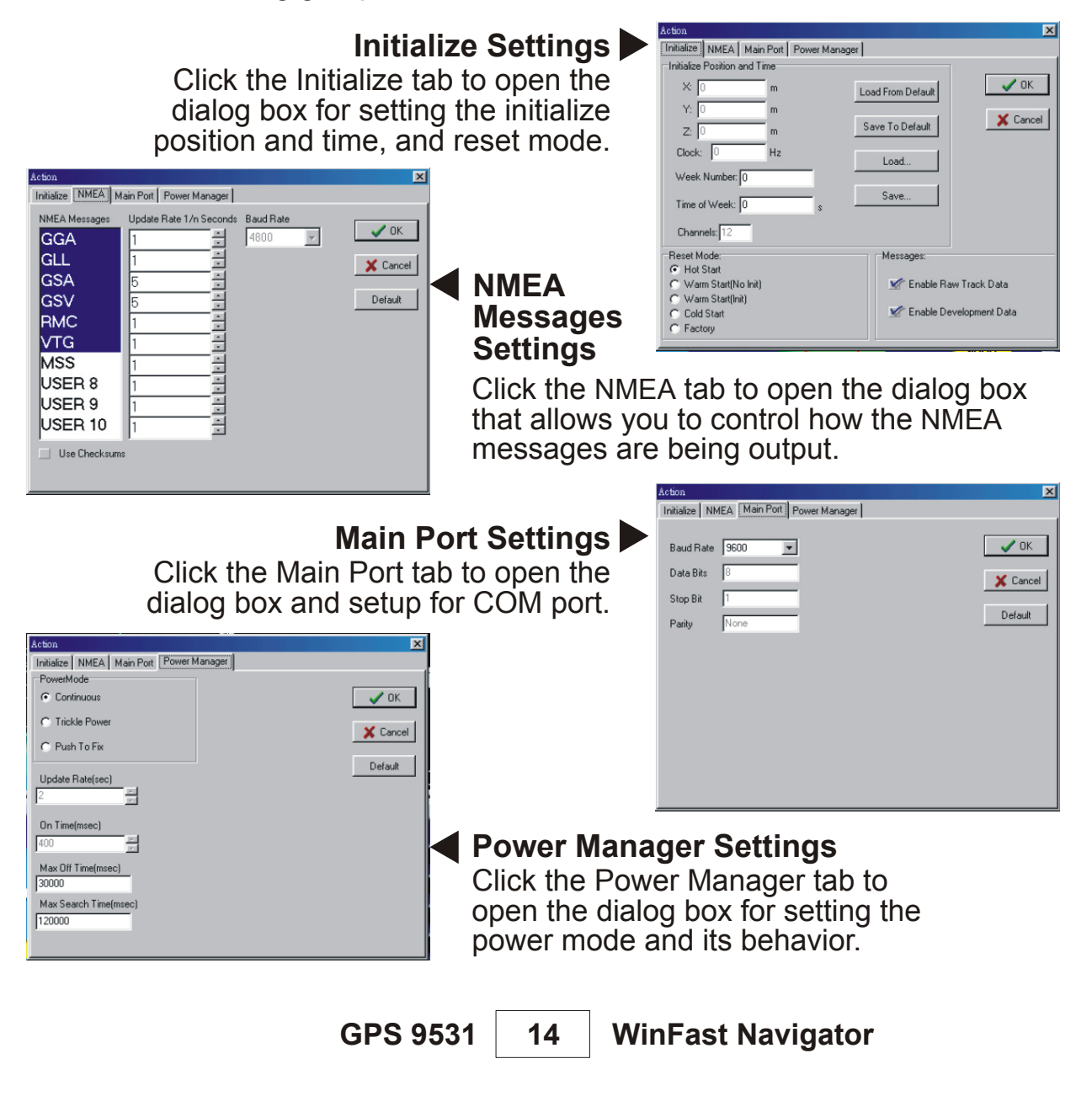

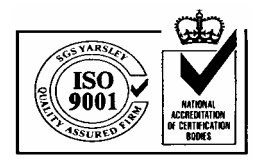

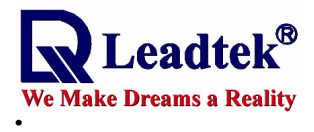

# FOR PC

# **Start Navigating**

Before you start navigating, make sure the GPS 9531 has been connected to your computer and the driver and software have been installed.

# **Step 1.**

Open the WinFast Navigator application. Click the **Connec**t button on the tool bar of the main screen (see page 10). The WinFast Navigator will start detecting for protocol and receiving data.

**Note:** After clicking the **Connect** button, check the **Data Transmission** Indicator (see page 12) for data transmission. The indicator blinks red light to indicate data is being transmitted. If the indicator does not respond for a period of time, the **Advanced Settings** dialog box appears automatically. Now make sure the GPS and driver are installed properly, and change the settings and receive data manually.

# **Step 2.**

When the connection is established, the **Development Data View** window will start outputting NMEA messages, which tells you the GPS is working properly. Now look at the Fix Indicator between the Speed and Direction meters (see page 12) and wait for a fix (green light). When the green light is on, the received data becomes valid.

# **Step 3.**

Use the **Advanced Settings** dialog box to change the settings of the GPS 9531 when such a change is required.

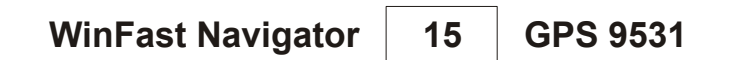

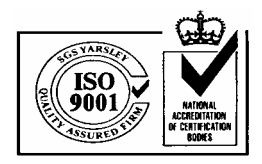

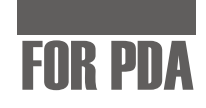

 $-1$  $\Box$   $\times$ 

# **Installing WinFast Navigator for Pocket PC**

#### **Note :**

Í

**.** 

Microsoft ActiveSync has to be installed on your computer when you install WinFast Navigator. The application interface is shown in the figure to the right.

#### **Step 1.**

WinFast Navigator CE to Insert the software CD in your CD-ROM drive. The setup screen appears as shown in the figure to the right. If the setup screen does not appear automatically, run install.exe on the CD. Click initialize the installation.

#### **Step 2.**

The **Add/Remove Programs** dialog **Retrieving application data from the mobile device** . (See the figure box appears. An information box on top of it tells you the application is to the right)

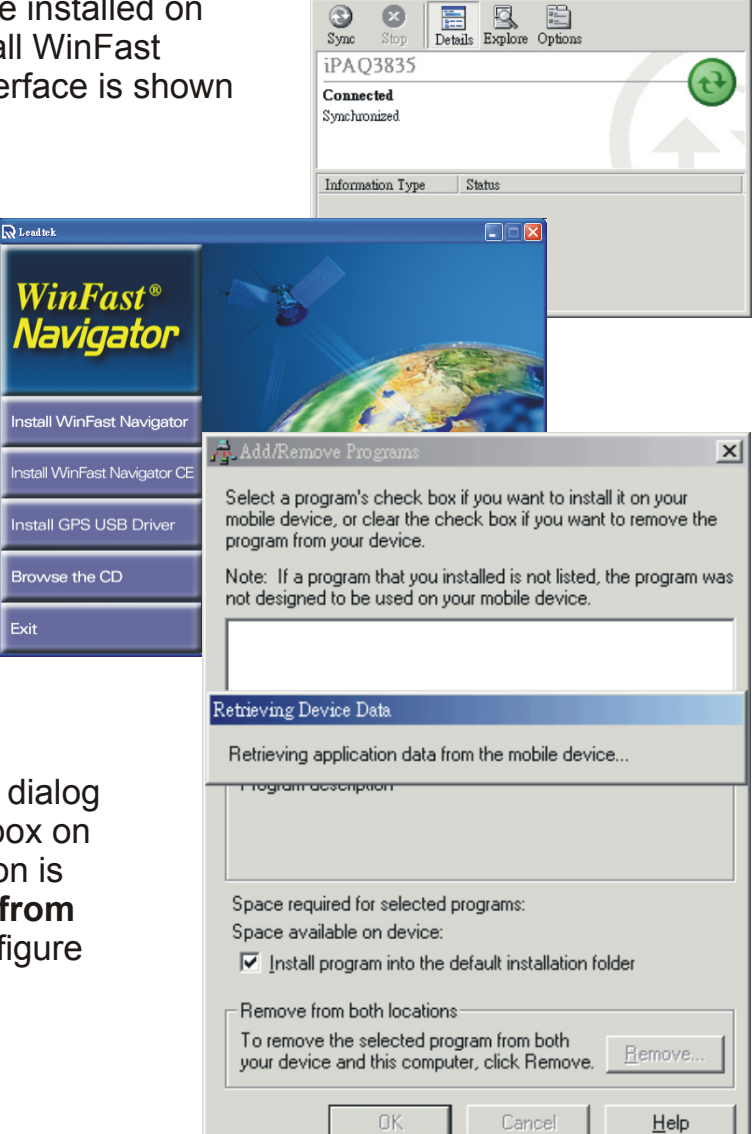

File <u>V</u>iew <u>Tools H</u>elp

昌

0  $\circ$ 

**GPS 9531 Software 16 Installation**

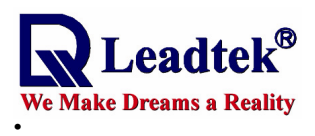

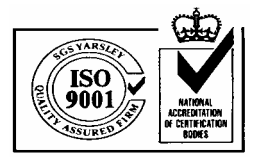

# FOR PDA

# **Step 3.**

The application will next determine the destination location. A dialog box appears asking if you want to install the application at the default location, which is **Main Memory** on your PDA/pocket PC. Click Yes to install WinFast Navigator at that location. Click **No** to change the location using the next dialog box (see the second figure) which contains a selection box with 2 destination options: **Main Memory** and **iPAQ File Store**. Select one as desired and then click OK.

#### **Step 4.**

A dialog box appears showing the progress of installation. (See the figure to the right.)

#### **Step 5.**

When the installation is completed, a dialog box tells you to check your

mobile device screen to see if additional steps are necessary to complete this installation. Click OK.

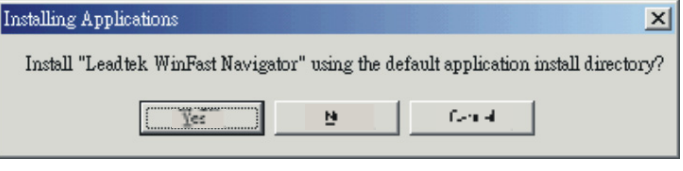

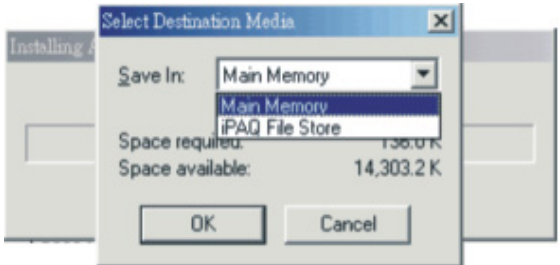

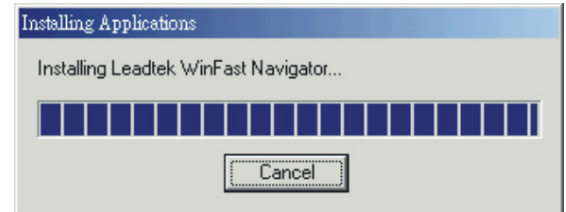

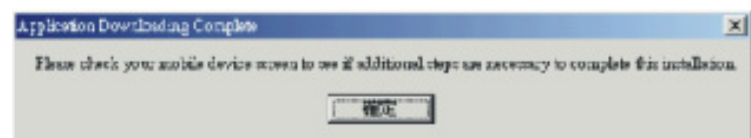

**Software Installation 17 GPS 9531**

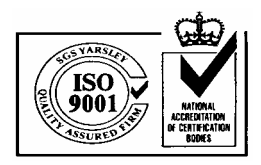

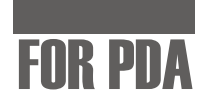

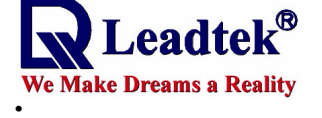

# **Hardware Installation**

#### **Step 1.**

Make sure you have purchased the model with a suitable cable for your PDA/pocket PC. The cable comes in different specifications to suit several types of devices.

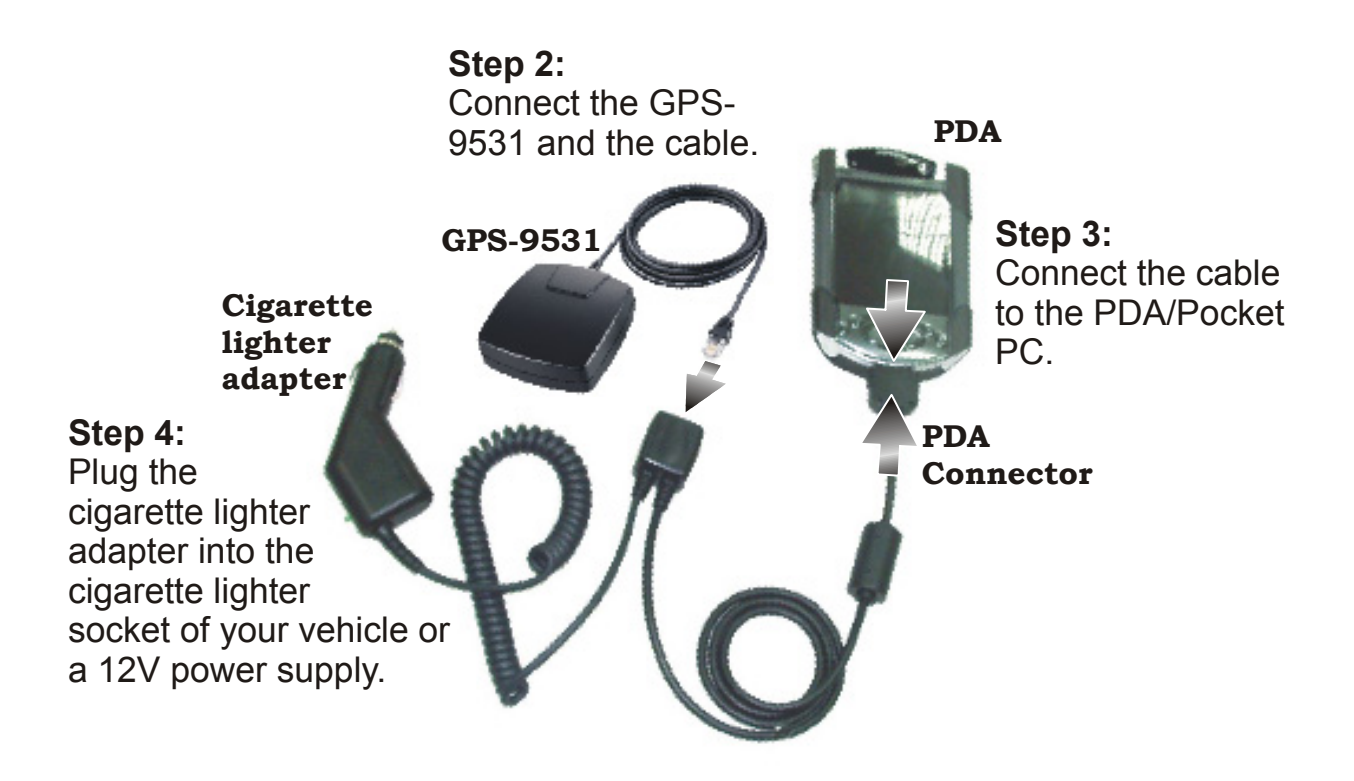

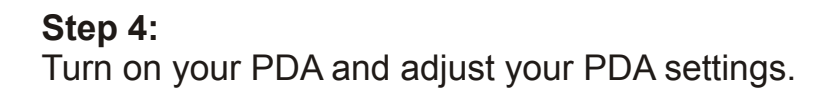

**GPS 9531 Hardware Installation 18**

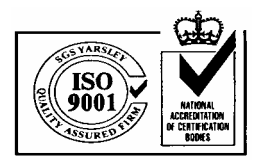

☎

 $\blacktriangleleft 6$  3:46

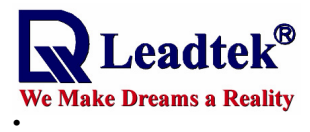

# FOR PDA

# **WinFast Navigator for PDA with WInCE**

The WinCE WinFast Navigator allows you to control the function of the module using an easy-to-use application.

# **Application Main Screen**

When you run the application, the main screen appears as shown in the figure below:

The main screen include three major parts:

#### **1. Menu bar**

Provides accesses to all information and setting options.

#### **2. Status bar**

Shows the current status, including the connection with the GPS, and the satellite data being received.

#### **3. Data window**

Shows the contents of each screen.

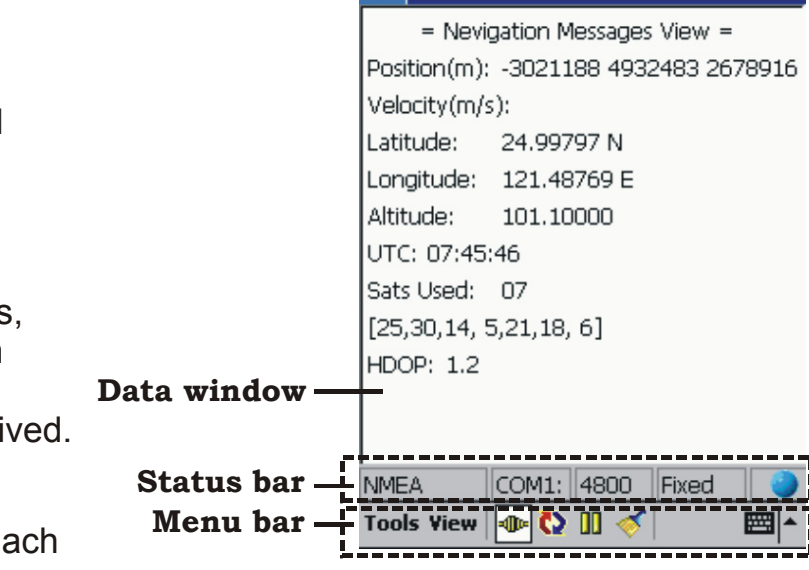

**WinFast Navigator** 

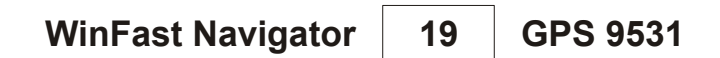

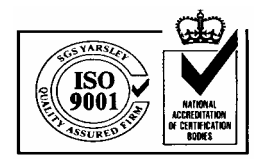

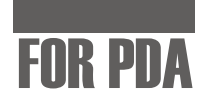

# **Reading Status Bar**

e Make Dreams a Reality

eadte

**.** 

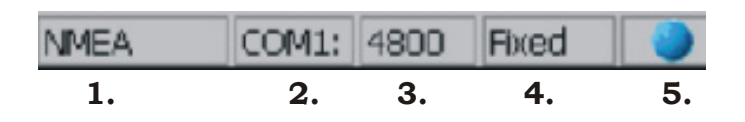

# **Box 1**

Shows the current status of connection with the GPS in one of four possible messages:

- : **Disconnect** The GPS is not connected.
- : **Connect...** Displayed when Protocol Parser fails. The reason may be that the COM port has not been correctly set up.
- : **NMEA** The data being received is in NMEA protocol.
- : **SiRF** The data being received is in SiRF Protocol.

# **Box 2**

Indicates the COM port currently used.

# **Box 3**

Shows the Baud Rate of the current COM port.

# **Box 4**

Indicates whether the satellites are in their positions by showing Fixed or . **Unfixed**

# **Box 5**

The ball-shaped icon is the data receiving indicator.

- : The COM port is currently not receiving data.
- : The COM port is receiving data.

**GPS 9531 WinFast Navigator 20**

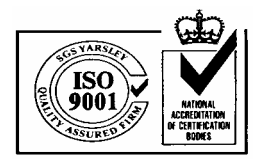

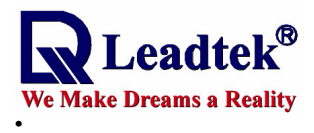

**Navigation Messages**

# FOR PDA

#### ЯF **WinFast Navigator**  $\P 3:46$ On the menu bar click View. A menu with 3 options appears as SV St Az El CN SV St  $Az$  FI CN 02 071 76 00 05 042 24 34 shown in the figure below.  $14$ 005 60 40 n6. 124 21 36 21 196 57 40 22 214 15 00 IMPOR, I.Z  $\overline{30}$  $052, 57, 40$ 25 Shows the tracking **Singal Level** 290 39 35 18 164 27 36 view and the signal **Development** v Navigation level of each **NMEA** <del>Fixed -</del> satellite. View **4D** C II ■ト **Tools WinFast Navigator**  $\blacktriangleleft 6$  3:46 ß. = Nevigation Messages View = Position(m): -3021188 4932483 2678916 COM1: 4800 Fixed **NMEA** Velocity(m/s): Tools View  $\|\Phi\|$  ()  $\|\diamond\|$ 圏 Latitude: 24.99797 N Longitude: 121.48769 E  $\mathbb{Z}$  WinFast Navigator ΙX  $\P 3:48$ Altitude: 101.10000 \$GPGGA,074804.523,2459.8779,N,121 UTC: 07:45:46 \$GPRMC,074804.523,A,2459.8779,N,12 Sats Used: 07 \$GPVTG,,T,,M,0.00,N,0.0,K\*7E \$GPGGA,074805.523,2459.8779,N,121  $[25,30,14,5,21,18,6]$ \$GPGSA, A, 2, 25, 30, 14, 05, 21, 18, 06, , , , **HDOP: 1.2** \$GPGSV,3,1,09,02,76,06 Shows the \$GPGSV,3,2,09,25,39,29 \$GPGSV,3,3,09,22,15,21 development data \$GPRMC,074805.523,A,2 from the GPS \$GPVTG,,T,,M,O.00,N,O.0 COM1: 4800 Fixed **NMEA** \$GPGGA,074806.523,245 9531. Tax on اس \$GPRMC,074806.523,A,2 Tool \$GPVTG,,T,,M,O.00,N,O.0<del>,,</del> Displays the navigation \$GPGGA,074807.523,2459.8779,N,121 data, including position, \$GPRMC,074807.523,A,2459.8779,N,12 \$GPVTG,,T,,M,0.00,N,0.0,K\*7E velocity, UTC time, etc. \$GPGGA,074808.523,2459.8779,N,12: Also the main screen of COM1: 4800 Fixed **NMEA** WinFast Navigator. **Tools View** No ⊙ no l 圏 **WinFast Navigator 21 GPS 9531**

#### $-37-$

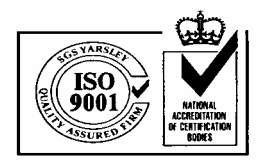

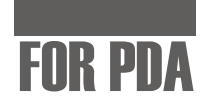

# **Configuration Tools**

**NEERALER**<br>Experience A Reality

**.** 

On the menu bar click Tools. A menu with the following options appears (see the figure on the left below):

About Command **Connect Disconnect** Port Setting **Exit** 

# **Command**

Select **Command** and an additional menu bar appears on the bottom of the data window that includes 3 tabs: **Initialize, NMEA**, and SiRF (see next page)..

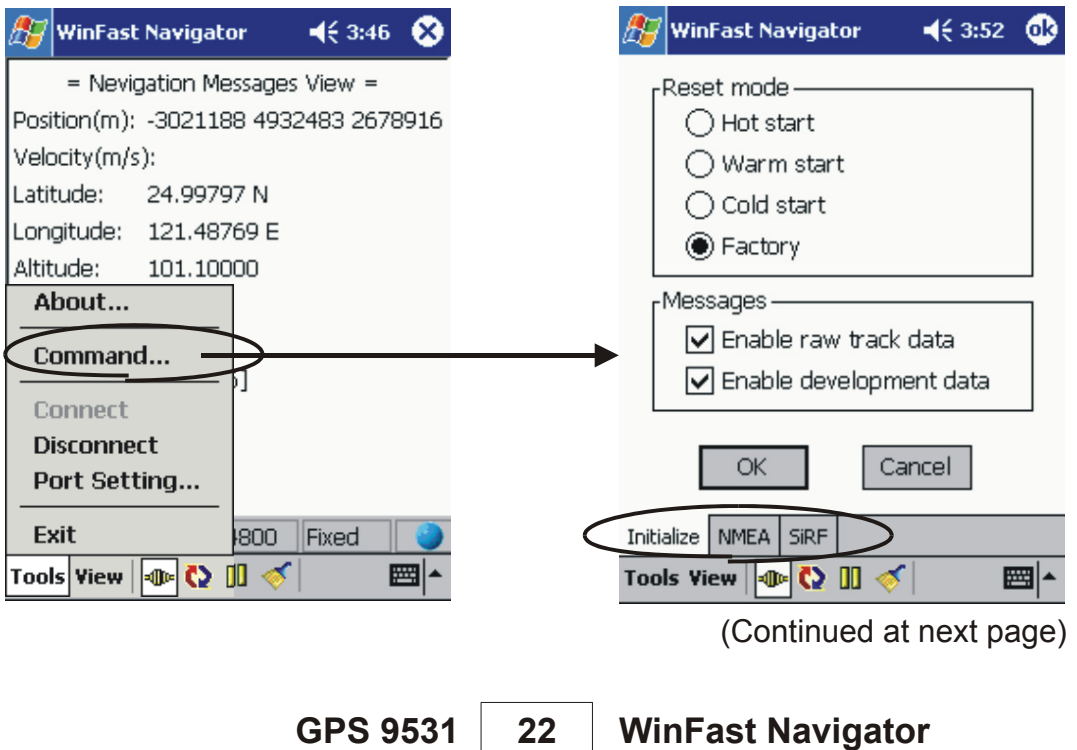

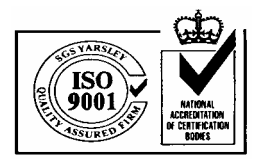

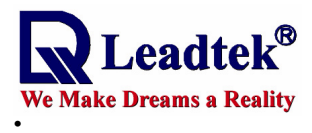

# FOR PDA

# **Configuration Tools (Cont'd)**

(Continued from last page)

The Initialize, NMEA, and SiRF configuration screens under Command are as shown in the figures below:

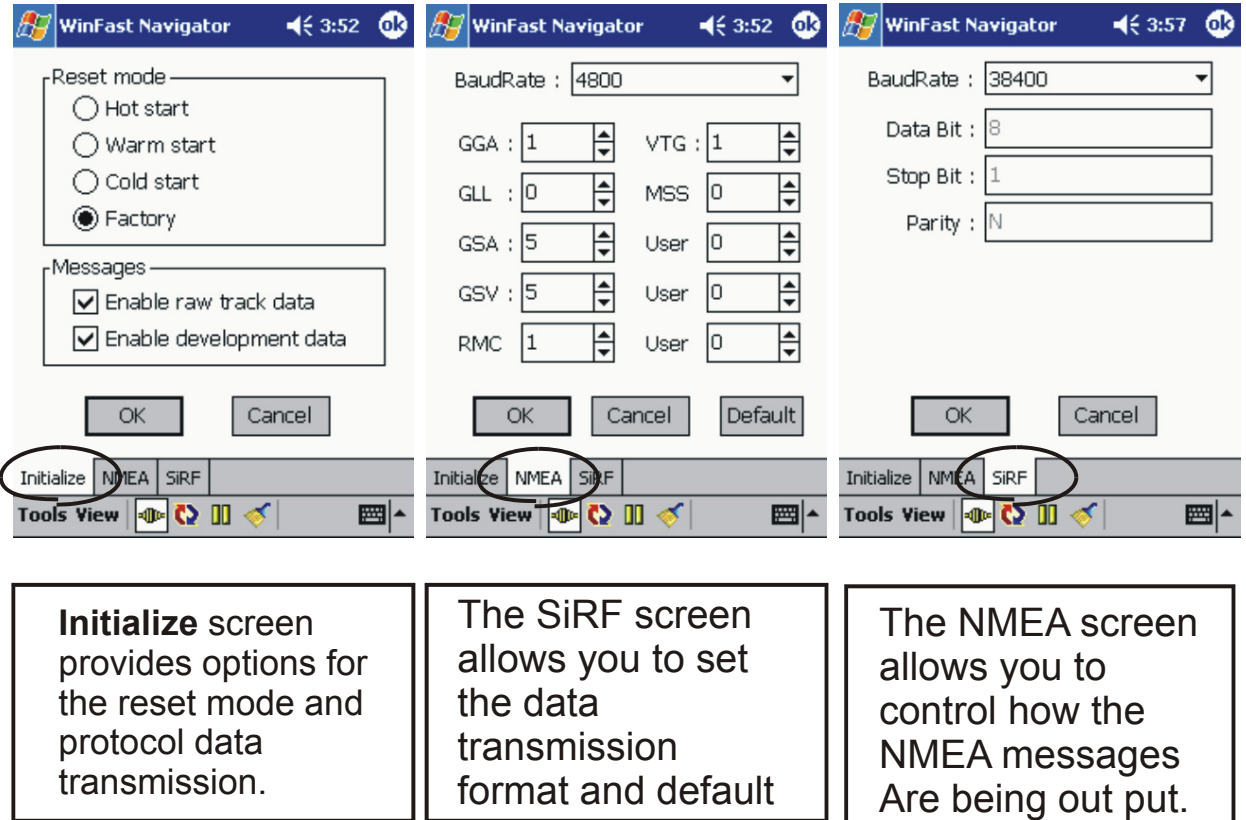

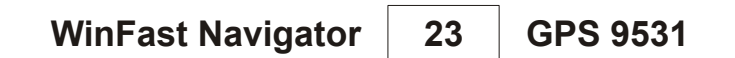

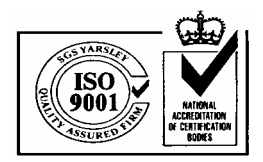

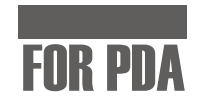

# **Configuration Tools (Cont'd)**

# **Port Setting**

**Neadtek**<br> **Example 18**<br> **CALC AND EXAMPLE AT A Reality** 

**.** 

Select Port Setting from the Tools menu and the Port Setting screen appears. It allows you to set the GPS protocol and the connecting port.

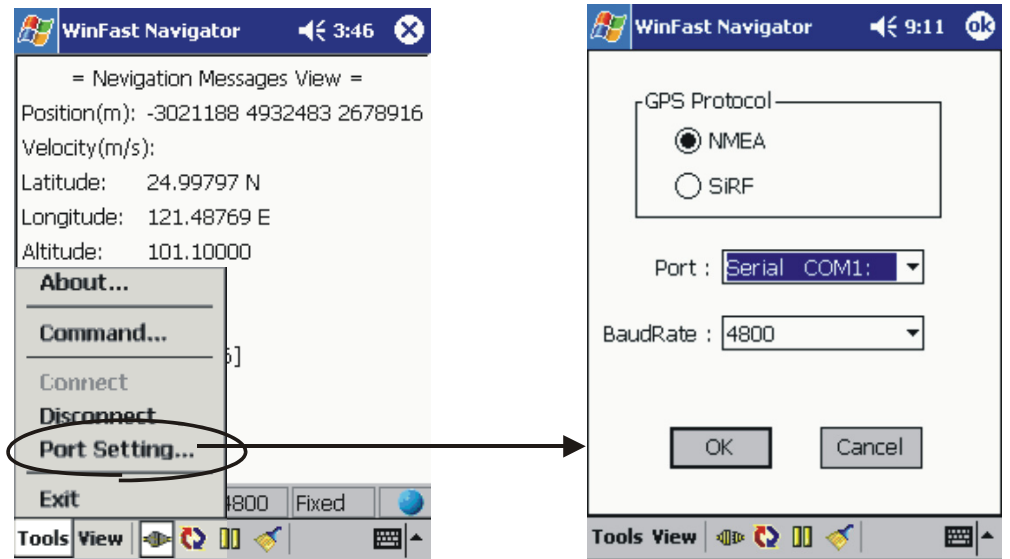

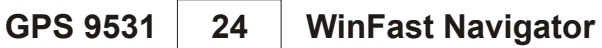

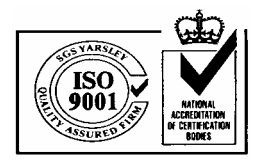

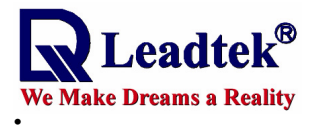

# FOR PDA

# **Configuration Tools (Cont'd)**

# **Connect, Disconnect & About**

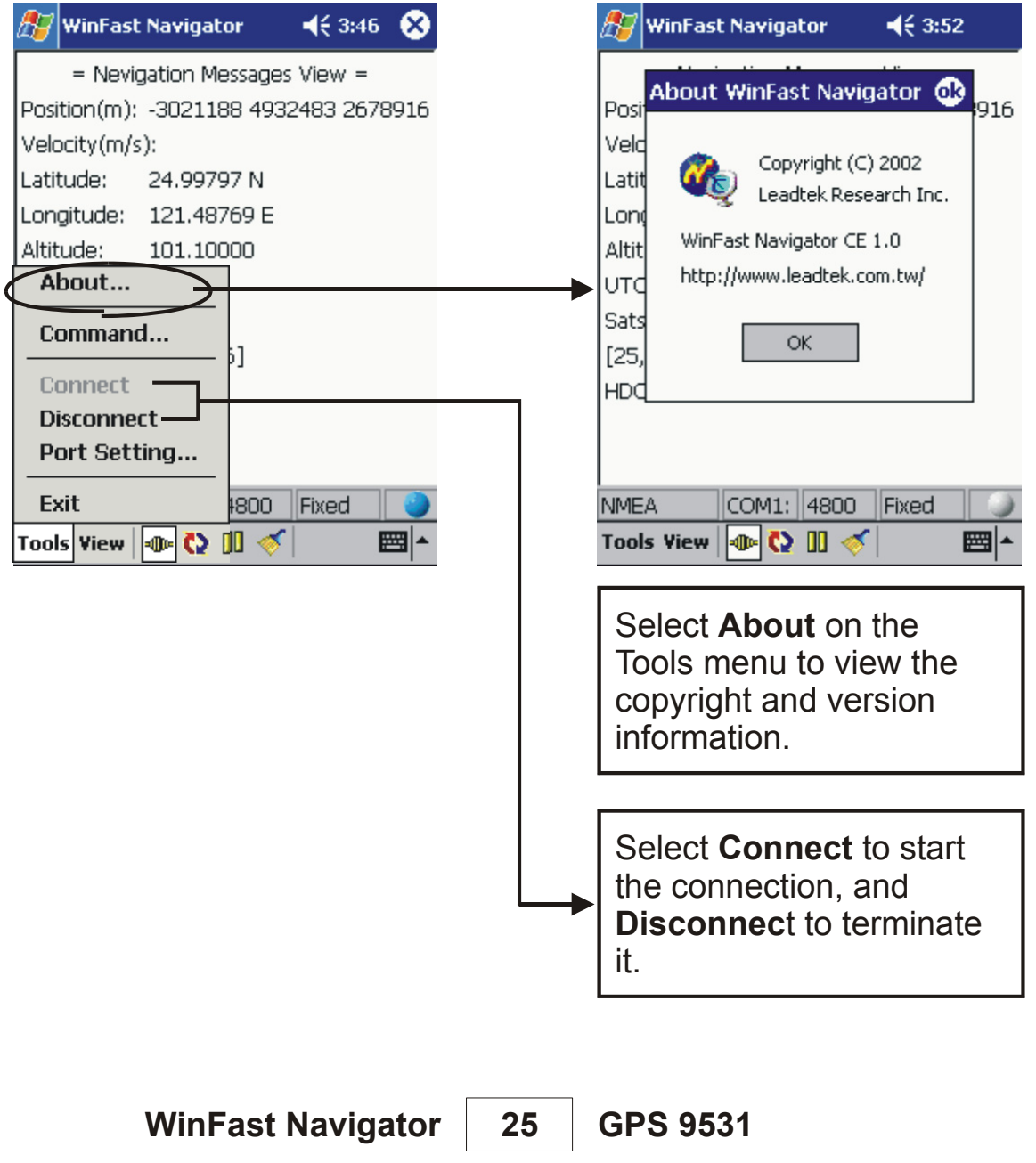

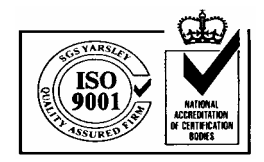

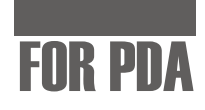

# **Quick Buttons on Menu Bar**

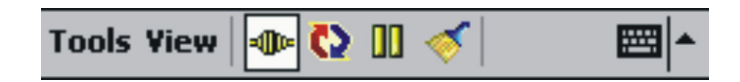

#### **Illu** Connect

**N** Leadtek<sup>®</sup>

**.** 

Press to build connection with the GPS module.

 $\sqrt{\mathbf{d}}\mathbf{F}$ : The GPS is not connected.

 $\exists \mathbf{I}$ **I** $\mathbf{I}$ **E** : The GPS is connected.

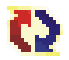

# **Automatically detect communication protocol**

When this button is pressed, the system will automatically detect the GPS Protocol and Baud Rate of the port currently enabled.

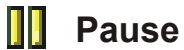

Press to pause the data displayed in Development View.

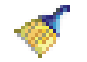

# **Clear**

Press to clear the data in Development View.

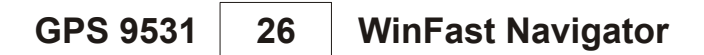

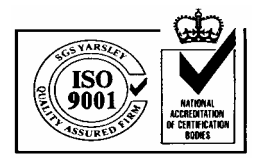

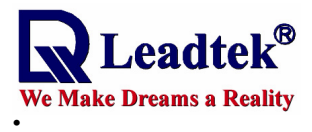

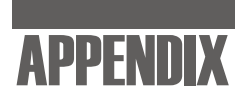

# **Appendix A Technical Specifications**

# **Electrical Characteristics**

# **General**

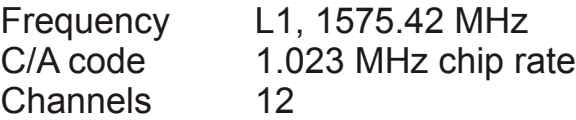

# **Accuracy**

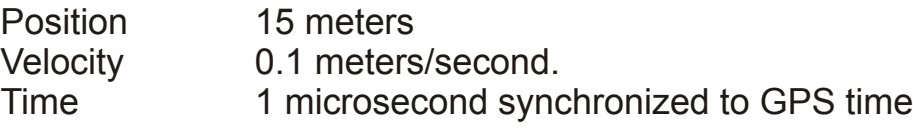

# **Minimum signal strength**

Strength -140dbm

# **Datum**

WGS-84

# **Acquisition Rate**

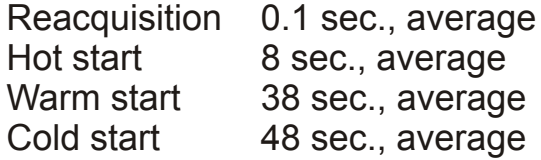

# **Dynamic Conditions**

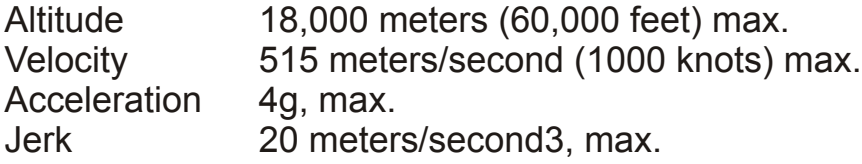

**Appendix A 27 GPS 9531**

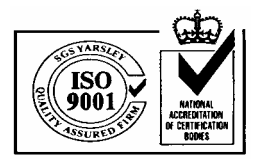

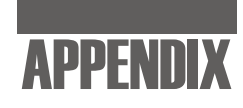

# **Electrical Characteristics (Cont'd)**

#### **Power**

Leadtek<sup>®</sup>

**.** 

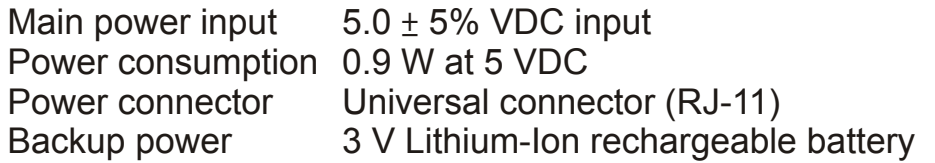

# **Serial Port**

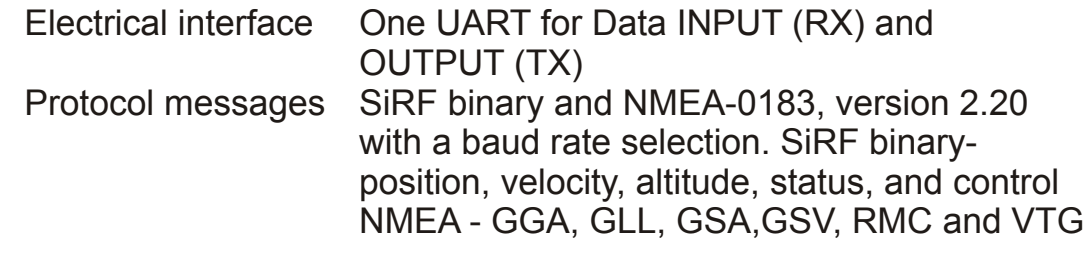

# **Cable Length**

GPS9531 for RJ-11 RJ-11 type plug to Smart Antenna: 1500mm

# **Environmental Characteristics**

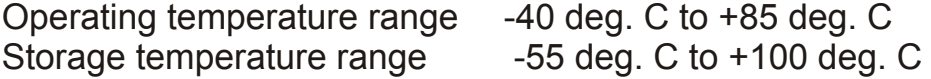

# **Physical Characteristics**

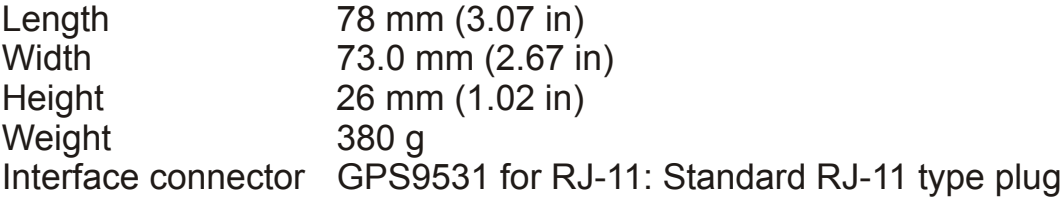

**GPS 9531 Application A 28**

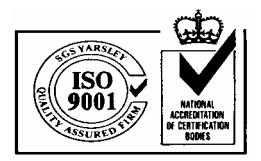

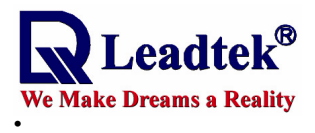

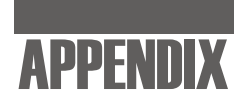

# **Interfaces**

- 1. One channel RS-232 serial interface with user selectable baud rate (4800, 9600, 19200, 38400)
- 2. NMEA 0183 Version 2.0 ASCII output (Data format is GGA, GLL, GSA, GSV, RMC, VTG)
- 3. You can use Leadtek GMonitor or Winfast Navigator software to test the smart antenna and change communication baud rate or data protocol.
- Universal connector available for different PDA/Pocket PC/Smart 4. Phone.
- 5. We strongly suggest that you make use of Leadtek standard NMEA setting, that is, baud rate is 9600 and data output is GGA(output once per 1 sec), GSA(output once per 5 sec), GSV(output once per 5 sec), RMC(output once per 1 sec), VTG(output once per 1 sec).

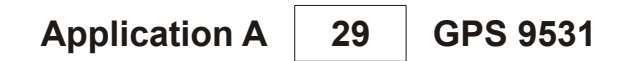

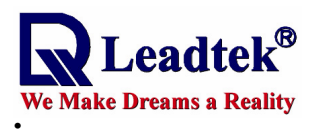

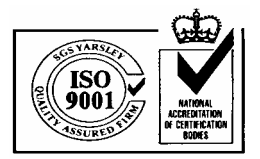

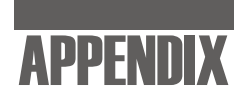

# **Appendix B Warranty**

Leadtek warrants to the original purchaser of this product that it shall be free of defects resulting from workmanship or components for a period of one (1) year from the date of sale. Defects covered by this Warranty shall be corrected either by repair or, at Leadtek's discretion by replacement. In the event of replacement, the replacement unit will be warranted for the remainder of the original one (1) year period or thirty (30) days, whichever is longer. THERE ARE NO OTHER ORAL OR WRITTEN WARRANTIES, EXPRESSED OR IMPLIED, INCLUDING BUT NOT LIMITED TO THOSE OF MERCHANTABILITY OR FITNESS FOR A PARTICULAR PURPOSE.

This Limited Warranty is nontransferable and does not apply if the product has been damaged by negligence, accident, abuse, misuse, modification, misapplication, shipment to the Manufacturer or service by someone other than the Leadtek Transportation charges to Leadtek are not covered by this Limited Warranty. To be eligible for warranty service, a defective product must be sent to and received by Leadtek within fifteen (15) months of the date of sale and be accompanied with proof of purchase. Leadtek does not warrant that this product will meet your requirements; it is your sole responsibility to determine the suitability of this product for your purposes. Leadtek does not warrant the compatibility of this product with your computer or related peripherals, software.

LEADTEK'S SOLE OBLIGATION AND LIABILITY UNDER THIS WARRANTY IS LIMITED TO THE REPAIR OR REPLACEMENT OF A DEFECTIVE PRODUCT. THE MANUFACTURER SHALL NOT, IN ANY EVENT, BE LIABLE TO THE PURCHASER OR ANY THIRD PARTY FOR ANY INCIDENTAL OR CONSEQUENTIAL DAMAGES OR LIABILITY IN TORT RELATING TO THIS PRODUCT OR RESULTING FROM ITS USE OR POSSESSION.

This limited warranty is governed by the laws of Taiwan.

**GPS 9531 Application B 30**

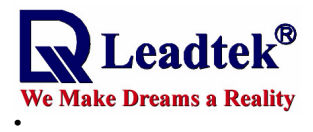

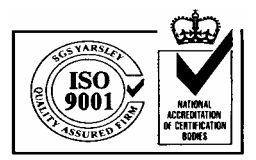

#### **Leadtek Research Inc.**

#### **International Headquarters**

18th Fl., 166, Chien-Yi Rd. Chung Ho, Taipei Hsien Taiwan (235) Phone: +886 (0)2 8226 5800 Fax:  $+886 (0)2 8226 5801$ http://www.leadtek.com.tw E-Mail: gpssales@leadtek.com.tw

#### **United States Headquarters**

46732 Lakeview Blvd. Fremont, CA 94538 U.S.A. Phone: +1 510 490 8076 Fax: +1 510 490 7759 http://www.leadtek.com

#### **Europe Headquarters**

Phone: +31 (0)36 536 5578 Fax: + 31 (0)36 536 2215 http://www.leadtek.nl Antennestraat 16 1322 AB Almere The Netherlands

*WinFast*  **PortaNav Manual Version C August 2002**

#### **CODE: LR9531 P/N: W0500656**